**บทที่ 1 บทน ำ**

#### **1.1 ควำมเป็นมำและควำมส ำคัญ**

การก่อสร้างสะพานในปัจจุบันเมื่ออยู่ในการก่อสร้างมักมีการแก้ไขในหน้างาน และผู้ดูแลมี ประสบการณ์แต่ไม่มีการจด และบันทึกข้อมูล และไม่จัดทำตามแบบก่อสร้างจริง (As-Built Drawing) ขึ้นมาใหม่โดยวิธีการวางแผนแบบเดิมไม่สามารถตอบโจทย์ได้ อย่ามีประสิทธิภาพ

แต่อย่างไรก็ตามในงานโครงสร้างสะพานมีการทำงานจากการแก้ไขหน้างานจะทำให้การคิด หาปริมาณของเหล็กอาจไม่เป็นไปตามที่แบบได้กำหนดไว้จึงมีการนำระบบ (Building Information Modeling): BIM มาช่วยทำให้ข้อมูลของการทำงานร่วมกันเป็นกลุ่มเป็นก้อน และถูกต้องตรงกันมาก ขึ้นซึ่งในปัจจุบัน(Building Information modeling) : BIM ถูกหยิบมาใช้งานในส่วนต่างๆเพราะBIM สามารถเขียนได้ทั้ง สองมิติและสามมิติ และแสดงผลข้อมูลต่างๆให้อยู่ในรูปแบบต่างๆได้อีกด้วย นอกจากนั้น(Building Information modeling) : BIM ยังใช้งานในการปริมาณวัสดุ และการ ้ ประมาณราคาจึงถูกหยิบเข้ามาประยุกต์ใช้งานในการเขียนแบบเพราะสามารถทำงานเป็นขั้นเป็นตอน เวลาแก้ไขหรือมีการเปลี่ยนแปลงข้อมูลในแบบการก่อสร้างข้อมูลจะถูกแก้ไขได้โดยอัตโนมัติ ดังรูปที่ 1.1

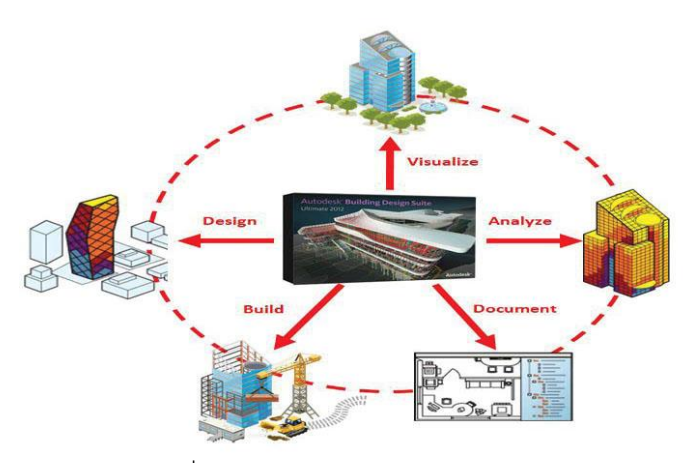

้รูปที่ 1.1 รูปแสดงการทำงานของ BIM

โครงงานนี้นำระบบ(Building Information modeling) : BIM ประกอบด้วย TEKLA STRUCTURES ร่วมกับ Microsoft Excel เข้ามาเป็นเครื่องมือที่ใช้ในการปรับปรุงแบบก่อสร้างจริง (As-Built Drawing) ซึ่งเมื่อปรับปรุงแบบก่อสร้างจริงแล้วจะสามารถประมาณปริมาณ และราคาของ เหล็กได้ในทันทีทำให้หน่วยงานสามารถนำของมูลไปปรับปรุงหน้างานอย่างมีประสิทธิภาพต่อไป

#### **1.2 วัตถุปร ะสงค์ของกำรศึกษำ**

1. เพื่อศึกษาระบบ (Building Information modeling) : BIM และรูปแบบโครงสร้าง สะพาน

2. เพื่อสำรวจปริมาณเหล็กใช้จริงในจากการก่อสร้างสะพาน

3. เพื่อเปรียบเทียบปริมาณเหล็กจากแบบก่อสร้างกับหน้างานจริง

#### **1.3 ขอบเขตกำรศึกษำ**

1. การศึกษานี้ศึกษาเฉพาะในส่วนโครงสร้างสะพานที่ศูนย์สร้าง และบูรณะสะพาน ที่ 1 จ. พิจิตร เท่านั้น

2. การศึกษานี้ศึกษาการออกแบบโดยโปรแกรม TEKLA STRUCTURES เป็นหลัก และทำงาน ร่วมกับโปรมแกรม Microsoft Excel (BOQ) เท่านั้น

## **1.4 ปร ะโยชน์ที่คำดว ่ำจะได้ร ับ**

1. สามารนำระบบ BIM มาใช้ในการปรับปรุงแบบก่อสร้างจริง (As-Built Drawing)

2. สามารถทราบปริมาณ และราคาของเหล็กจากโปรแกรม Taka Structures ได้อย่าง รวดเร็ว

3. สามารถนำผลการศึกษาไปใช้เป็นแนวทางในการปรับปรุงการทำงานก่อสร้างให้มีระบบ

#### **1.5 วิธีกำรด ำเนินงำน**

1. ศึกษาการใช้โปรแกรม Taka Structures และ ระบบ BIM

2. ศึกษาแบบสะพานที่จะนำมาใช้เขียนลงในโปรแกรม Taka Structures

3. นำแบบมาเขียนลงในโปรแกรม Taka Structures

4. นำแบบ 3 มิติที่เขียนลงใน Taka Structures เชื่อมข้อมูลไปยัง Microsoft Excel เพื่อหา ปริมาณของเหล็ก

5. สรุปและประเมินผล

# **บทที่ 2 ทฤษฏ ีที่เกี่ยวข้อง**

สะพานเป็นสิ่งก่อสร้างที่ใช้สำหรับข้ามลำน้ำหรือสร้างสิ่งขีดขวางเพื่อประโยชน์ในการสัญจร และยังทำหน้าที่ในการระบายน้ำด้วยอีกทั้งเป็นโครงสร้างที่ถาวรผู้ปฏิบัติงานจึงมีความจำเป็นอย่างยิ่ง ที่จะต้องมีความรู้และความเข้าใจที่ถูกต้องเพื่อให้ได้งานที่มีคุณภาพและได้มาตรฐานเพื่อความ ปลอดภัยทั้งนี้โครงสร้างสะพานที่มีช่วงระหว่างศูนย์กลางตอม่อช่วงใดช่วงหนึ่งยาวตั้งแต่ 10.00 เมตร ขึ้นไป เป็นวิชาชีพวิศวกรรมควบคุมที่จะต้องปฏิบัติตาม [1]

## **2.1 ทฤษฎ ีเกี่ยวกับโคร งสร้ำงสะพำน**

งานก่อสร้างสะพานผู้ควบคุมงานมีหน้าที่ในการควบคุมกำกับดูแลการก่อสร้างให้เป็นไปตาม ุ มาต**ร**ฐานรูปแบบรายการข้อกำหนดตามแบบมาตรฐานเริ่มตั้งแต่งานก่อสร้างฐานรากงานโครงสร้าง ส่วนล่างงานโครงสร้าง

- 1 การจัดสะพานสามารถท าได้หลายลักษณะ ดังนี้
	- (1) สะพานข้ามลำน้ำ
	- (2) สะพานบก (ทางยกระดับและทางต่างระดับ)
	- (3) สะพานคอนกรีตเสริมเหล็ก

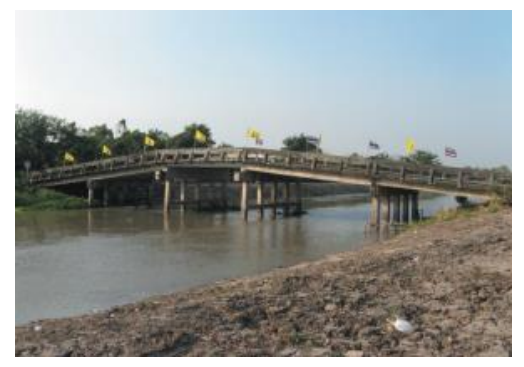

รูปที่ 2.1 รูปแบบสะพานข้ามลำน้ำ รูปที่ 2.2 รูปแบบสะพานบก

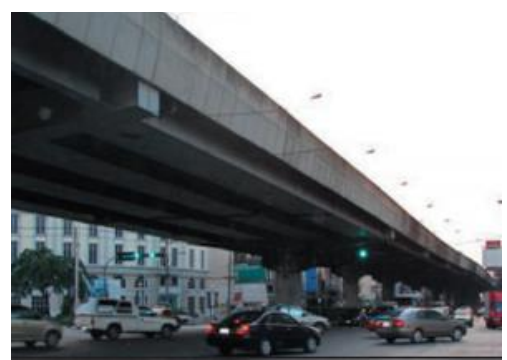

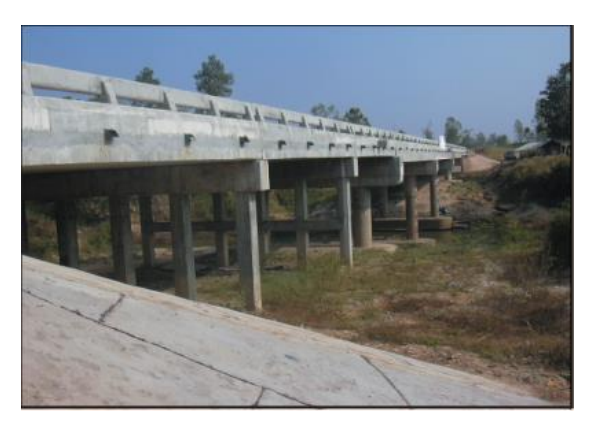

รูปที่ 2.3 รูปแบบสะพานคอนกรีตเสริมเหล็ก

สะพานในยุคแรกจะสร้างด้วยท่อนไม้หรือหินโดยมีลักษณะโครงสร้างแบบเรียบง่ายโดยใช้ โครงสร้า[งช่องโค้งพ](https://th.wikipedia.org/wiki/%E0%B8%8A%E0%B9%88%E0%B8%AD%E0%B8%87%E0%B9%82%E0%B8%84%E0%B9%89%E0%B8%87)บเห็นได้ในยุคโรมันสำหรับสะพานที่ใช้สำหรับเป็นทางส่งน้ำซึ่งในยุคโรมันได้มีการ ใ[ช้ซีเมนต์ซ](https://th.wikipedia.org/wiki/%E0%B8%8B%E0%B8%B5%E0%B9%80%E0%B8%A1%E0%B8%99%E0%B8%95%E0%B9%8C)ึ่งพบได้จากส่วนประกอบของหินในธรรมชาติ

2. ประเภทของสะภาพต่างๆ

1. สะพานแขวน ([อังกฤษ](https://th.wikipedia.org/wiki/%E0%B8%A0%E0%B8%B2%E0%B8%A9%E0%B8%B2%E0%B8%AD%E0%B8%B1%E0%B8%87%E0%B8%81%E0%B8%A4%E0%B8%A9): Suspension Bridge) คือรูปแบบของสะพานแบบหนึ่งซึ่งพื้น สะพานถูกแขวนด้วยสา[ยเคเบิลใ](https://th.wikipedia.org/wiki/%E0%B9%80%E0%B8%84%E0%B9%80%E0%B8%9A%E0%B8%B4%E0%B8%A5)นแนวตั้งตัวอย่างสะพานแขวนแห่งแรกถูกสร้าง[ขึ้นในท](https://th.wikipedia.org/wiki/%E0%B8%97%E0%B8%B4%E0%B9%80%E0%B8%9A%E0%B8%95)ิเบต และ [กูฏานใ](https://th.wikipedia.org/wiki/%E0%B8%A0%E0%B8%B9%E0%B8%8F%E0%B8%B2%E0%B8%99)นคริสศตวรรษที่ 15 ในรูปแบบที่เรียบง่ายซึ่งกลายเป็นรูปแบบของสะพานแขวนในศตวรรษที่ 19 สะพานที่ไม่มีสายแขวนในแนวตั้งมีประวัติศาสตร์ที่ยาวนานในเขตภูเขาหลายๆแห่งทั่วโลกจะมี ลักษณะ ดังรูปที่ 2.4 แสดงรูปลักษณะของสะพาน

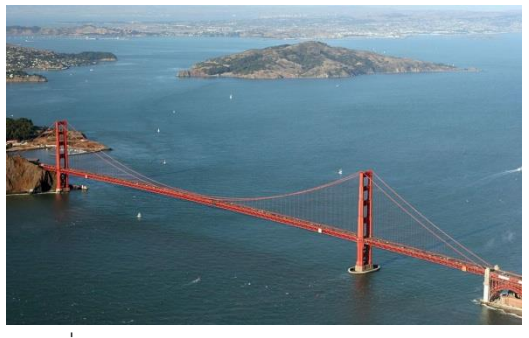

รูปที่ 2.4 แสดงรูปลักษณะของสะพานแขวน

สะพานแขวนมีสายเคเบิลแขวนระหว่างเสาหรือ[หอคอย](https://th.wikipedia.org/wiki/%E0%B8%AB%E0%B8%AD%E0%B8%84%E0%B8%AD%E0%B8%A2) และมีสายแขวนในแนวตั้ง ซึ่งถือ น้ าหนักของพื้นสะพานด้านล่าง และมีการจราจรอยู่ด้านบนโดยการก่อสร้างสะพานรูปแบบนี้ไม่ค่อยมี งานก่อสร้างที่ผิดพลาดสายเคเบิลหลักต้องถูกยึดติดที่แต่ละด้านและปลายสุดของสะพานน้ำหนักถ่วง ของสะพานจะเปลี่ยนเป็นความตึงของสายเคเบิลหลักๆ สายเคเบิลจะดึงหอคอยทั้งสองด้านไปจนถึง ึ การรับน้ำหนักบนพื้นด้านล่าง ในบางครั้งหอคอยอาจจะตั้งอยู่บนขอบตลิ่งกว้างหรือหุบเขาที่ถนน

สามารถเข้าถึงได้โดยตรงหรืออาจจะใช้สะพานที่มีเสาค้ำ (Truss bridge) ในการเชื่อมต่อกับสะพาน แขวน

2. สะพานขึง([อังกฤษ](https://th.wikipedia.org/wiki/%E0%B8%A0%E0%B8%B2%E0%B8%A9%E0%B8%B2%E0%B8%AD%E0%B8%B1%E0%B8%87%E0%B8%81%E0%B8%A4%E0%B8%A9): cable-stayed bridge) คือ สะพานรูปแบบหนึ่งที่มีหนึ่งหอคอยหรือ มากกว่า ซึ่งมีสายเคเบิลในการพยุงพื้นสะพานรูปแบบของสะพานนี้มีสองแบบหลักๆ ได้แก่ ฮาร์ป (harp) และแฟน (Fan)ในส่วนของฮาร์ปหรือการออกแบบแนวขนานสายเ[คเบิลเก](https://th.wikipedia.org/wiki/%E0%B9%80%E0%B8%84%E0%B9%80%E0%B8%9A%E0%B8%B4%E0%B8%A5)ือบจะขนานกัน เพื่อที่จะให้ความสูง และการเชื่อมต่อของหอคอยได้สัดส่วนในส่วนของแฟนสายเคเบิลทั้งหมดเชื่อมต่อ หรือผ่านส่วนบนสุดของหอคอยการออกแบบของแฟนเหนือกว่าในด้านโครงสร้างเพราะสายเคเบิลจบ ใกล้กับส่วนบนสุดของหอคอยแต่มีช่องว่างของแต่ละสายอย่างเพียงพอซึ่งปรับปรุงด้านการคุ้มครอง สิ่งแวดล้อม และการเข้าถึงสายเคเบิลแต่ละสายได้อย่างดีในการดูแลรักษา

ี สะพานขึงเหมาะสมสำหรับช่วงกลางที่ยาวกว่[าสะพานยื่น](https://th.wikipedia.org/wiki/%E0%B8%AA%E0%B8%B0%E0%B8%9E%E0%B8%B2%E0%B8%99%E0%B8%A2%E0%B8%B7%E0%B9%88%E0%B8%99) (Cantilever Bridge) และสั้นกว่า [สะพานแขวน](https://th.wikipedia.org/wiki/%E0%B8%AA%E0%B8%B0%E0%B8%9E%E0%B8%B2%E0%B8%99%E0%B9%81%E0%B8%82%E0%B8%A7%E0%B8%99) (Suspension Bridge) เพราะสะพานยืนจะหนักขึ้นอย่างรวดเร็วหากมีการสร้างช่วง กลางที่ยาวขึ้น และสะพานแขวนจะไม่ประหยัดมากขึ้นหากมีการสร้างช่วงกลางที่สั้นลง เพราะฉะนั้น สะพานขึงจึงเป็นทางเลือกที่เหมาะส าหรับสะพานที่ไม่สั้นหรือยาวมากเกินไป

3. สะพานแบบคาน ([อังกฤษ](https://th.wikipedia.org/wiki/%E0%B8%A0%E0%B8%B2%E0%B8%A9%E0%B8%B2%E0%B8%AD%E0%B8%B1%E0%B8%87%E0%B8%81%E0%B8%A4%E0%B8%A9): Beam Bridge) คือส[ะพานรูปห](https://th.wikipedia.org/wiki/%E0%B8%AA%E0%B8%B0%E0%B8%9E%E0%B8%B2%E0%B8%99)นึ่งที่มีโครงสร้างเรียบง่ายที่สุด ซึ่งพื้นสะพานถูกหนุนโดยเครื่องค้ำและเสาสะพานในแต่ละด้าน ไม่มีการเปลี่ยนแปลงรูปแบบการค้ำ ตลอดสะพานนี้ ดังนั้นรูปแบบโครงสร้างจึงรู้จักในการค้ำสะพานที่เรียบง่าย สะพานแบบคานที่เรียบ ง่ายที่สุดอาจเป็นแผ่นหินหนาหรือแผ่นกระดานไม้วางข้ามลำธาร สะพานที่ออกแบบสำหรับ[โครงสร้าง](https://th.wikipedia.org/wiki/%E0%B9%82%E0%B8%84%E0%B8%A3%E0%B8%87%E0%B8%AA%E0%B8%A3%E0%B9%89%E0%B8%B2%E0%B8%87%E0%B8%9E%E0%B8%B7%E0%B9%89%E0%B8%99%E0%B8%90%E0%B8%B2%E0%B8%99) [พื้นฐานส](https://th.wikipedia.org/wiki/%E0%B9%82%E0%B8%84%E0%B8%A3%E0%B8%87%E0%B8%AA%E0%B8%A3%E0%B9%89%E0%B8%B2%E0%B8%87%E0%B8%9E%E0%B8%B7%E0%B9%89%E0%B8%99%E0%B8%90%E0%B8%B2%E0%B8%99)มัยใหม่ จะถูกสร้างโดยใช้เหล็กหรือค[อนกรีตเสริมแรง](https://th.wikipedia.org/wiki/%E0%B8%84%E0%B8%AD%E0%B8%99%E0%B8%81%E0%B8%A3%E0%B8%B5%E0%B8%95%E0%B9%80%E0%B8%AA%E0%B8%A3%E0%B8%B4%E0%B8%A1%E0%B9%81%E0%B8%A3%E0%B8%87) หรือรวมทั้งสองอย่าง องค์ประกอบ ของคอนกรีตอาจเป็[นคอนกรีตเสริมแรง](https://th.wikipedia.org/wiki/%E0%B8%84%E0%B8%AD%E0%B8%99%E0%B8%81%E0%B8%A3%E0%B8%B5%E0%B8%95%E0%B9%80%E0%B8%AA%E0%B8%A3%E0%B8%B4%E0%B8%A1%E0%B9%81%E0%B8%A3%E0%B8%87) หรื[อคอนกรีตอัดแรง](https://th.wikipedia.org/wiki/%E0%B8%84%E0%B8%AD%E0%B8%99%E0%B8%81%E0%B8%A3%E0%B8%B5%E0%B8%95%E0%B8%AD%E0%B8%B1%E0%B8%94%E0%B9%81%E0%B8%A3%E0%B8%87)

4. สะพานแบบโครง ([อังกฤษ](https://th.wikipedia.org/wiki/%E0%B8%A0%E0%B8%B2%E0%B8%A9%E0%B8%B2%E0%B8%AD%E0%B8%B1%E0%B8%87%E0%B8%81%E0%B8%A4%E0%B8%A9): Truss Bridge) เป็[นสะพานร](https://th.wikipedia.org/wiki/%E0%B8%AA%E0%B8%B0%E0%B8%9E%E0%B8%B2%E0%B8%99)ูปแบบหนึ่งที่พยุงน้ำหนัก[โครงสร้าง](https://th.wikipedia.org/wiki/%E0%B9%82%E0%B8%84%E0%B8%A3%E0%B8%87%E0%B8%AA%E0%B8%A3%E0%B9%89%E0%B8%B2%E0%B8%87%E0%B8%AA%E0%B9%88%E0%B8%A7%E0%B8%99%E0%B8%9A%E0%B8%99) [ส่วนบน](https://th.wikipedia.org/wiki/%E0%B9%82%E0%B8%84%E0%B8%A3%E0%B8%87%E0%B8%AA%E0%B8%A3%E0%B9%89%E0%B8%B2%E0%B8%87%E0%B8%AA%E0%B9%88%E0%B8%A7%E0%B8%99%E0%B8%9A%E0%B8%99) ซึ่งเป็นโครงสร้างที่มีการประกอบเป็นรูปแบบสามเหลี่ยมเชื่อมต่อกัน โดยโครงสร้างเหล่านี้ ้อาจจะถูกกดจากความตึง การบีบอัด หรืออาจทั้งสองอย่างในการตอบสนองการรับน้ำหนัก สะพาน แบบโครงคือหนึ่งในรูปแบบที่เก่าแก่ที่สุดของสะพานยุคใหม่ รูปแบบที่เรียบง่ายของสะพานนี้แสดง การออกแบบอย่างง่ายๆ โดยวิศวกรในช่วงคริสต์ศตวรรษที่ 19 และ 20 ตอนต้น สะพานรูปแบบนี้ยัง ประหยัดในการก่อสร้างเพราะใช้วัสดุได้อย่างมีประสิทธิภาพ

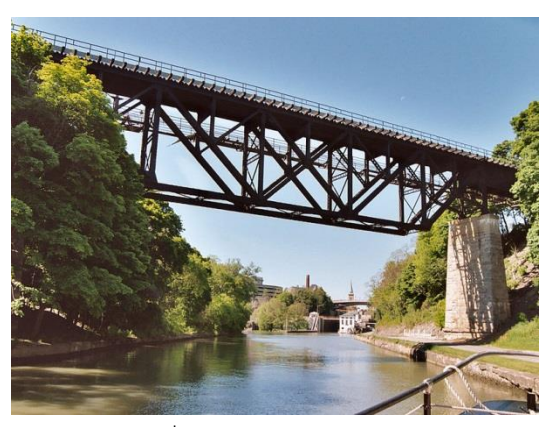

รูปที่ 2.5 สะพานแบบโครง

5. สะพานยื่น ([อังกฤษ](https://th.wikipedia.org/wiki/%E0%B8%A0%E0%B8%B2%E0%B8%A9%E0%B8%B2%E0%B8%AD%E0%B8%B1%E0%B8%87%E0%B8%81%E0%B8%A4%E0%B8%A9): Cantilever Bridge) คือ สะ[พานรูปแ](https://th.wikipedia.org/wiki/%E0%B8%AA%E0%B8%B0%E0%B8%9E%E0%B8%B2%E0%B8%99)บบหนึ่งที่ใช้คานยื่น และใช้ โครงสร้างแนวนอนในการยึดเสาค้ำหรือคานต่าง ๆ เข้าด้วยกัน เพื่อรองรับน้ำหนักของสะพาน ้ สะพานยื่นอาจเป็นรูปแบบที่เรียบง่ายสำหรับ[สะพานลอย](https://th.wikipedia.org/wiki/%E0%B8%AA%E0%B8%B0%E0%B8%9E%E0%B8%B2%E0%B8%99%E0%B8%A5%E0%B8%AD%E0%B8%A2) แต่สะพานยื่นขนาดใหญ่ที่มีการออกแบบ ส าหรั[บถนนห](https://th.wikipedia.org/wiki/%E0%B8%96%E0%B8%99%E0%B8%99)รื[อทางรถไฟจ](https://th.wikipedia.org/wiki/%E0%B8%97%E0%B8%B2%E0%B8%87%E0%B8%A3%E0%B8%96%E0%B9%84%E0%B8%9F)ะใช้เสาค้ าซึ่งสร้างจากเหล็ก หรือคานขนาดใหญ่ซึ่งสร้างจาก[คอนกรีตอ](https://th.wikipedia.org/wiki/%E0%B8%84%E0%B8%AD%E0%B8%99%E0%B8%81%E0%B8%A3%E0%B8%B5%E0%B8%95)ัด แรง สะพานยื่นเหล็กคือการพัฒนาและการค้นพบที่ยิ่งใหญ่ทางวิศวกรรม เพราะสะพานรูปแบบนี้ สามารถยืดขยายระยะทางกว่า 1,500 ฟุต (460 เมตร) และสามารถสร้างอย่างง่าย ๆ ด้วยคุณสมบัติ ของสะพานที่มีความผิดพลาดเล็กน้อยหรือไม่ผิดพลาดเลย [2]

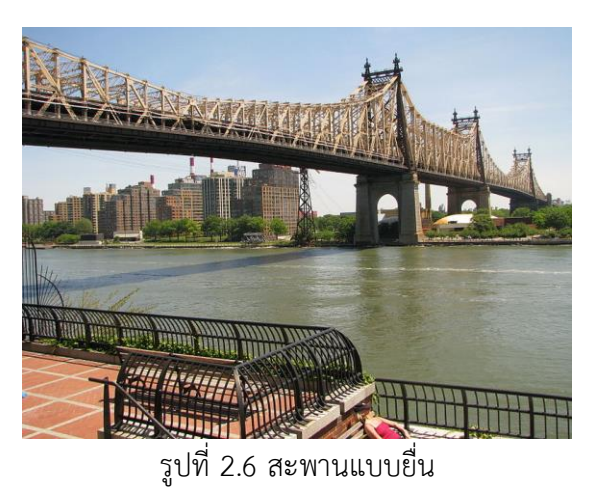

6. สะพานโค้งคอนกรีตเสริมเหล็ก ([อังกฤษ](https://th.wikipedia.org/wiki/%E0%B8%A0%E0%B8%B2%E0%B8%A9%E0%B8%B2%E0%B8%AD%E0%B8%B1%E0%B8%87%E0%B8%81%E0%B8%A4%E0%B8%A9): Tied-Arch Bridge) คือ[สะพานโค](https://th.wikipedia.org/wiki/%E0%B8%AA%E0%B8%B0%E0%B8%9E%E0%B8%B2%E0%B8%99)้งแบบหนึ่งซึ่งที่ มีแรงผลักตามแนวนอนของช่องโค้งไปยังด้านนอกโดยตรง สะพานถูกพยุงโดยความตึงมากกว่าฐาน สะพานบนพื้นดิน ในหลายกรณีรูปแบบภายนอกนั้นไม่เหมาะหรือไม่สามารถใช้งานได้แต่สะพาน สามารถถูกแทนที่โดยสายเคเบิลของช่องโค้งนั้น ๆ เป็นการสร้างโค้งที่ใช้สา[ยเคเบิลพ](https://th.wikipedia.org/wiki/%E0%B9%80%E0%B8%84%E0%B9%80%E0%B8%9A%E0%B8%B4%E0%B8%A5)ยุงสะพานเอาไว้

#### **2.2 ทฤษฎ ีของ BIM (Building Information modeling)**

ระบบ (Building Information Modeling): BIM เป็นการออกแบบเขียนแบบจำลองโมเดล อาคารสาม มิติ และทั้งสองมิติ และสามารถลดขั้นตอนการวิเคราะห์ข้อมูลต่างๆเช่นการออกแบบ โครงสร้างระบบสาธารณูปโภคแบบก่อสร้างงานก่อสร้างได้แม่นยำกำหนดพื้นที่ใช้สอยงานบำรุงรักษา ระบบค่าการใช้พลังงาน และลดการใช้พลังงานตั้งแต่การผลิตวัสดุก่อสร้าง และจะมีฐานข้อมูล ของ ้วัสดุของอาคาร หรือเรียกรายงานสรุปปริมาณงานหรือ BOQ ทั้งภาพนิ่งภาพเคลื่อนไหวเพื่อนำเสนอ โดยเป็นโปรแกรมสำเร็จ มีลิขสิทธิ์ ซึ่งจะต้องมีความรู้เพิ่มเติมจากการอบรมตัวโปรแกรมเพื่อนำมาใช้ งาน และคอมพิวเตอร์ต้องรองรับระบบโปรแกรม [3]

1. คุณสมบัติทั่วไปของโปรแกรมออกแบบอาคารที่ใช้ระบบของ(Building Information Modeling) **:** BIM

1.1 มีคำสั่ง สร้างโมเดลสะพาน เป็น สามมิติ

1.2 สามารถสร้าง แบบ แปลน รูปด้าน รูปตัดได้ โดยอัตโนมัติ การปรับแก้ไขใดที่

1.3 หนึ่งในสามมิติ จะมีผลต่อแบบ ทุกหน้าโดยอัตโนมัติ ผู้ใช้งานไม่ต้องแก้ไขแบบที ้ละแผ่นสร้างงาน นำเสนอแบบ ภาพเสมือนจริงได้

1.4 สรุปปริมาณ จำนวน และ พื้นที่ ต่าง ๆ ของตัวสะพานได้ เช่น พื้นที่ใช้สอย ปริมาตรคาน ฯลฯ ได้

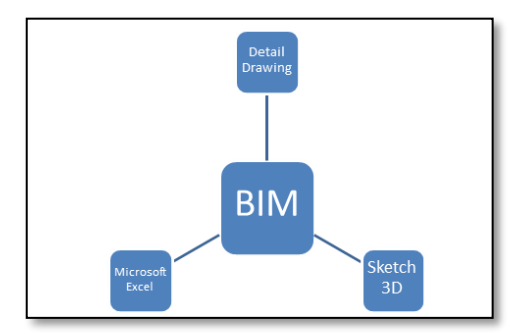

รูปที่ 2.7 รูปภาพแสดงการทำงานของ (Building Information Modeling) : BIM

#### **2.3 ค ุณสมบัติของโปรแกรม Taka Structures**

Taka Structures เป็นโปรแกรมออกแบบ เขียนแบบงานด้านวิศวกรรม ทั้งโครงสร้างเหล็ก และโครงสร้างคอนกรีตเสริมเหล็ก ซึ่งโปรแกรมนี้มาแรงมากๆ ในปัจจุบันนี้ที่จะมาทดแทน AutoCAD ทำงานในระบบ 3มิติ ทำให้เห็นงานทุกๆส่วนจาก Model เป็นการจำลองการทำงานจริง วัสดุและ เครื่องมือที่ใช้ทำงานมีคุณสมบัติเทียบเท่าของจริง หลังจากออกแบบเสร็จแล้ว โปรแกรมสามารถสร้าง

Drawing เหมือน AutoCAD ให้อัตโนมัติไม่ต้องเสียเวลาในการเขียนแบบ แล้วยังทำ BOQ ให้ อัตโนมัติรวดเร็วมาก อีกทั้งยังสามารถ Presentation ทั้งภาพนิ่ง และภาพเคลื่อนไหว ได้ทันที และที่ ี สำคัญเมื่อมีการแก้ไขงานที่ Model จะทำให้ Production เช่น Drawing, BOQ จะแก้ไขให้อัตโนมัติ ประหยัดเวลา และง่ายต่อการออกแบบ เขียนแบบ ดังรูปที่ 2.8 [4]

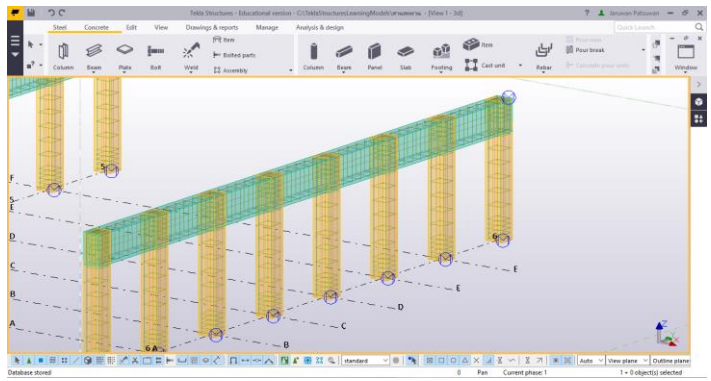

รูปที่ 2.8 การสร้างโมเดลสามมิติโดยโปรแกรม Taka Structure

### **2.4 ตัวอย ่ำงกำรค ำนวณปร ิมำณงำนก ่อสร้ำง (Quantity of Construction)**

การประมาณราคาเป็นขั้นตอนในการแยกงานก่อสร้างทั้งโครงการอออกเป็นปริมาณเนื้องาน ของงานย่อยต่างๆ ลงในแบบฟอร์มสำหรับการประมาณราคาซึ่งกำหนดให้ใช้มาตรฐานเดียวกันและ การคิดปริมาณเนื้องานของผู้ถอดแบบอาจจะคิดได้ไม่เท่ากัน เช่น การเผื่อเปอร์เซ็นต์การเสียหายของ หน้างาน ดังนั้นเพื่อให้ผู้ถอดแบบสามารถคิดปริมาณเนื้องานได้ โดยมาตรฐานใกล้เคียงกัน จึงให้ใช้ ิมาตรฐานการทำงานเดียวกัน ดังตารางที่ 2.1 ปริมาณงานก่อสร้าง [5]

**ตำร ำงที่ 2.1 ปร ิมำณงำนก ่อสร้ำง (Quantity Of Construction)**

| ลำดับที่       | รายการ                 | หน่วย                  | วิธีวัด                                     | แนวทางการวัด |
|----------------|------------------------|------------------------|---------------------------------------------|--------------|
|                | ขุดดิน                 | ลบ.ม.                  | ขนาดฐานราก $\times$ ความลึก $\times$<br>1.3 | 3.3.9(2540)  |
| $\overline{2}$ | วัสดุถม บดอัดทั่วไป    | ิลบ.ม.                 | พื้นที่สุทธิตามแบบ x ความ<br>หนา            | 2.3.9(2540)  |
| 3              | งานเสาเข็ม             |                        |                                             | 2.3.9(2540)  |
|                | 3.1 ตอกเสาเข็ม         | $\mathfrak{U}.$<br>ต้น | ระบุขนาด<br>ระบุขนาดและความยาว              | 2.3.9(2540)  |
|                | 3.2 ตัดเสาเข็ม และย้าย | จ้านวน                 | ระบุขนาด                                    | 2.3.9(2540)  |

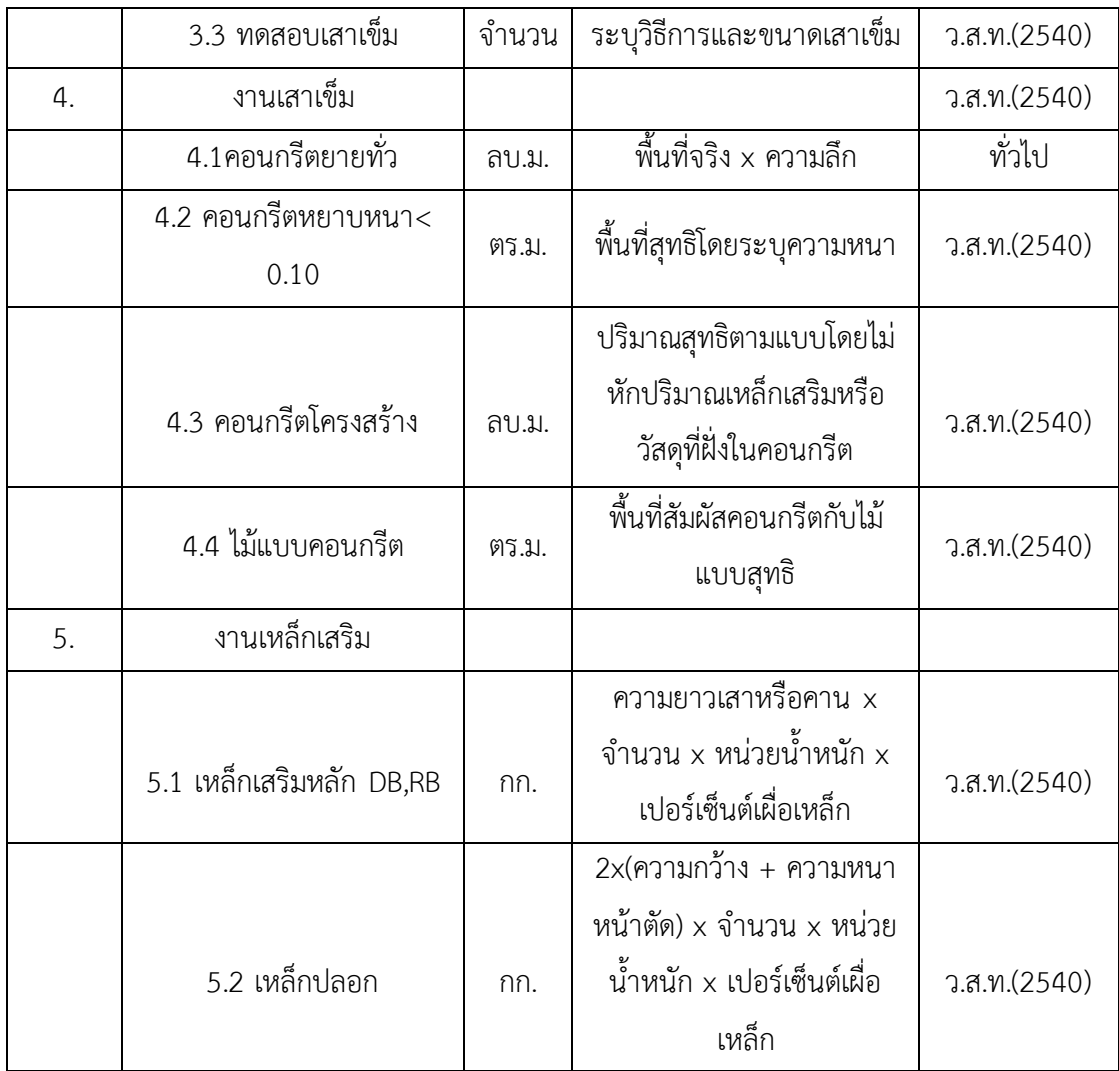

#### **2.5 หลักเกณฑ์กำรเผื่อและวิธีกำรคิดค ่ำมำตร ฐำน**

จากการใช้ปริมาณของเหล็กจากหน้างานจะเห็นได้ว่ามีการคิดค่าการเผื่อปริมาณของเหล็กซึ่ง เป็นสาเหตุที่ทำให้เกิดการสูญเสียปริมาณของเหล็กหรือคิดแบบพื้นที่หน้าจากขนาดของตัวโครงสร้าง ี สะพาน ซึ่งจะมีค่าการสูญเสียเกิดขึ้น ถ้านำระบบ BIM เข้ามาใช้ในการค่าหาสูญเสียตรงนี้ได้ก็จะทำให้ เรามีค่าการสูญเสียที่น้อยลง และจะท าให้สามารถลดต้นทุนในการก่อสร้างได้

1. เพื่อการคิดอย่างรวดเร็ว การคิดเหล็กเสริมทุกชนิดเป็นเส้นตรง โดยไม่ต้องเผื่อความยาว ของเหล็กเสริม ที่ต้องทาบต่อ งอปลาย ดัดคอม้า และเหลือเศษสั้นใช้งานไม่ได้ ให้คิดหาปริมาณเหล็ก ของงานต่าง ๆ ตามเกณฑ์ดังต่อไปนี้

1.1 เหล็กตะแกรงของฐานราก ให้คิดความยาวของเหล็กเท่ากับความกว้างและความหนาของ ฐานรากเหล็กยืนของเสาตอม่อ ปลายเหล็กยืนส่วนที่ดัดงอเป็นมุม 90 เพื่อยึดติดกับเหล็กตะแกรงของ

ฐานราก ให้คิดความยาวประมาณของความกว้างของฐานรากเหล็กยืนของเสาให้คิดความยาวเท่ากับ ความยาวของเสา เหล็กปลอกของเสาให้คิด ความยาวต่อ 1 ปลอกเท่ากับความยาวของเส้นรอบรูป เสาเหล็กนอนของคานทั้งเหล็กตรงและเหล็กคอม้า ให้คิดความยาวเท่ากับความยาวของคานเหล็ก ปลอกของคานให้คิดความยาวต่อ 1 ปลอกเท่ากับความยาวของเส้นรอบรูปคานเหล็กตะแกรงของพื้น เหล็กตรงและเหล็กคอม้า ให้คิดความยาวเท่ากับความกว้างของพื้นเหล็กนอนของบันไดให้คิดความ ยาวเท่ากับความกว้างของบันไดเหล็กลูกโซ่ของบันไดให้คิดความยาวเท่ากับความกว้างของลูกนอน และความสูงของลูกตั้งนอนของเอ็นยึดผนังและบัวใต้หน้าต่างให้คิดความยาวเท่ากับความยาวของเอ็น ยึดผนังและบัวใต้หน้าต่างเหล็กลูกโซ่ของเอ็นยึดผนังและบัวใต้หน้าต่างให้คิดความยาวเท่ากับความ กว้างของเอ็นยึดผนังและบัวใต้หน้าต่างเหล็กเสริมพิเศษของผนังให้คิดความยาวตามที่กำหนดไว้ใน แบบแปลน

1.2 เมื่อได้ถอดแบบสำรวจปริมาณเหล็กเสริมตามเกณฑ์ในข้อ 2.4.1 และรวมปริมาณเหล็ก เสริมทั้งหมดแล้ว ให้คิดเผื่อเหล็กเสริม เนื่องจากต้องทาบต่อ งอปลาย ดัดคอม้า และเหลือเศษนั้นใช้ งานไม่ได้ ของเหล็กเสริม แต่ละขนาดทั้งเหล็กเส้นกลมผิวเรียบ และเหล็กเสริมกลมผิวข้ออ้อย ตาม เกณฑ์ต่อไปนี้ดังตารางที่ 2.2 ตารางเปอร์เซ็นการเผื่อเหล็กแต่ละขนาด [5]

#### **ตำร ำงที่ 2.2 ตำร ำงปอร ์เซ็นกำรเผื่อเหล็กแต่ละขนำด**

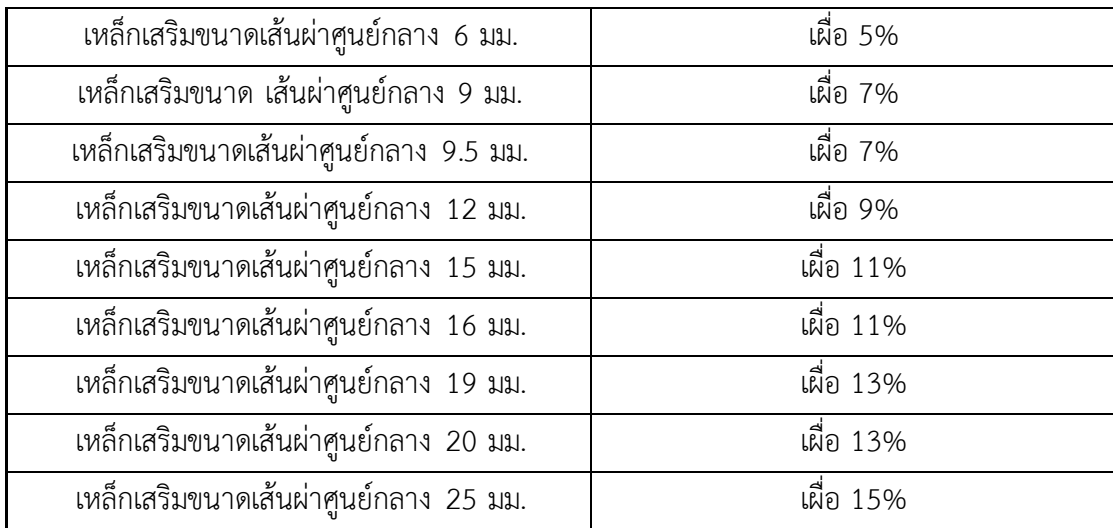

#### **2.6 กำรใช้โปรแกรม Excel**

Excel โปรแกรมตัวนึ่งในชุดโปรแกรม Microsoft Office ซึ่ง Excel นั้นเป็นโปรแกรมยอด ฮิต มีความสามารถรอบด้าน แต่เก่งมากด้านการวิเคราะห์ คำนวณ และการจัดการข้อมูลในรูปแบบ ิ ตารางที่เรียกว่า Spreadsheet รวมถึงนำข้อมูลในตารางมาแสดงผลในรูปแบบที่ทำให้เราเข้าใจข้อมูล นั้นลึกซึ้งมากยิ่งขึ้น เช่น สร้างกราฟ หรือจะตารางที่ให้เราลองเปลี่ยนมุมมองไปมาได้อย่างง่ายดายก็ ยังได้ดังรูปที่ 2.9 แสดงหน้าตาของ Microsoft Excel [6]

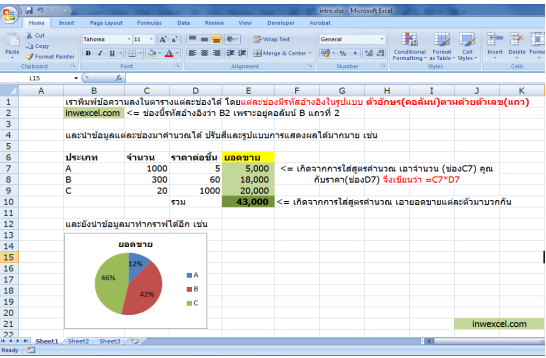

รูปที่ 2.9 แสดงหน้าตาของ Microsoft Excel

ส าหรับในส่วนของงานก่อสร้างก็เป็นปัจจัยหนึ่งที่จ าเป็นต้องใช้โปรแกรมนี้มาเพื่อสร้างตาราง ต่างๆ ไม่ว่าจะเป็นข้อมูล การประมาณราคา หรือ การวางแผนในการก่อสร้างโครงการ และในส่วน ของโปรแกรมนี้จะยังสามารถไปใช้ร่วมกับโปรแกรมหลายๆโปรแกรมอีกกด้วย เช่น ตาราง BOQ จะ คอยทำหน้าที่แสดงราคาและปริมาณของเหล็ก โดยใช้การเชื่อมต่อระหว่างโปรแกรม Taka Structures และ Microsoft Excel และเมื่อเราทำการแก้ไข้แบบในโปรแกรม Taka Structures ข้อมูลแสดงราคาและปริมาณของเหล็ก จะเปลี่ยนไปตามแบบที่เราแก้ในโปรแกรม Taka Structures ์ ดังตารางที่ 2.3 แสดงขั้นตอนการดำเนินงานก่อสร้าง

## **ตำร ำงที่ 2.3 แสดงขั้นตอนกำรด ำเนินงำนก ่อสร้ำง**

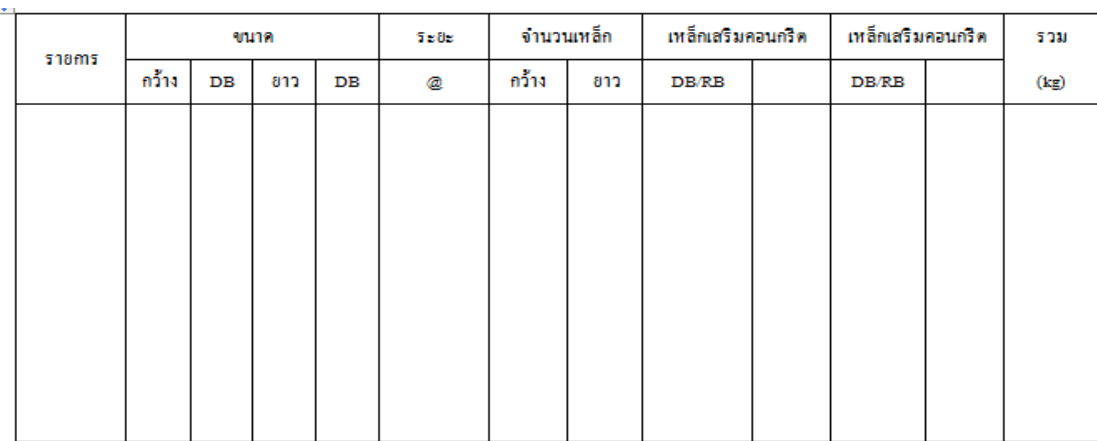

#### **2.7 กำร วำงแผนงำนในกำร ก ่อสร้ำง**

ก่อนเริ่มงานก่อสร้างทุกโครงการ เรามีการวางแผนโครงการก่อสร้าง และกำหนดเป้าหมาย ของโครงการอยู่แล้ว ว่าจะต้องสร้างเสร็จภายใน ระยะเวลา เท่าไหร่ และใช้งบประมาณ เท่าใด ทั้งนี้ ความละเอียดและเทคนิคที่ใช้วางแผน อาจจะแตกต่างกันในแต่ละโครงการ ขึ้นกับลักษณะงาน และ ผู้รับผิดชอบโครงการ

การวางแ ผนโครงก าร ก่อสร้าง จึงเป็นจุดเริ่มต้นของการ ควบคุมโครงกา ร ถ้า เร า สามารถ วางแผนโครงการก่อสร้าง ได้ดี มองงานออก จะทำให้การติดตามผลระหว่างการก่อสร้างทำ ได้ง่ายและมีประสิทธิภาพมากขึ้น

ส าหรับการ วางแผนโครงการก่อสร้าง ในส่วนต้นทุนสมมติเราได้งานก่อสร้างมูลค่าสัญญา (Contract Amount) 100 ล้านบาท เป้าหมายของเราคือ ต้องการควบคุมต้นทุนให้ได้90 ล้านบาท เราเรียกสิ่งนี้ว่า งบประมาณควบคม (Control Budget)เพื่อจะมีกำไรในโครงการ (Profit) 10 ล้าน

บาทเพื่อให้การควบคุมต้นทุนมีประสิทธิภาพ จึงต้องมีการวางกรอบงบประมาณควบคุม แบ่งเป็นหมวดย่อยๆ เพื่อติดตามการเปลี่ยนแปลงต้นทุนจริงเทียบกับงบประมาณควบคุมที่วางไว้ ้ ความละเอียดในการแบ่งหมวด มีผลกับงานจัดสรรต้นทุนที่จะทำต่อไป [7]

#### **2.8 สร ุปท้ำยบท**

จากการศึกษาทฤษฎีทั้งหมดที่เกี่ยวข้องทำให้เข้าใจถึงเรื่องการประยุกต์ใช้ (Building Information Modeling) : BIM เพื่อหาค่าการสูญเสียของเหล็ก คือ หลักการใช้โปรแกรม Taka Structures เพื่อหาปริมาณเหล็กออกมาโดยไม่ต้องยุ่งยาก และการใช้ระบบ (Building Information Modeling) : BIM ในการทำงานก่อสร้างสะพานให้เป็นระบบ และทำงานได้รวดเร็ว

## **บทที่ 3 วิธ ีกำรด ำเนินงำน**

การนำหลักการของ BIM มาใช้ในการจัดทำกรอบการทำงานในการติดตามควบคุมงาน ก่อสร้างอาคารซึ่งจะศึกษาเกี่ยวกับ Building Information Modeling , Taka Structures ในการ ้สร้างเป็นโมเดลเป็นแบบสามมิติ จากข้อมูลของโครงการ และกรอบการทำงานโดยมีขั้นตอนการ ด าเนินงานดังนี้

ขั้นตอนการดำเนินงาน

1. ศึกษาองค์ประกอบและประเภทโครงสร้างสะพานว่ามีกี่รูปแบบ ลักษณะโครงสร้างเป็น อย่างไร

2. ศึกษาการใช้โปรแกรม Taka Structures และ ระบบ BIM ว่ามีหลักการทำงานเป็น อย่างไร

3. ศึกษาแบบโครงสร้างสะพานจริงที่เราจะนำมาใช้เพื่อเปรียบเทียบการสูญเสียปริมาณเหล็ก

4. นำแบบโครงสร้างสะพานจริงแบบ 2 มิติ นำมาเขียนลงในโปรแกรม Taka Structures เป็นรูปแบบ 3 มิติ

5. ทำการเชื่อมต่อข้อมูลปริมาณเหล็กจากโปรแกรม Taka Structures มาลงในโปรแกรม Microsoft Excel (BOQ)

6. นำข้อมูลปริมาณของเหล็กที่ได้จากโครงสร้างสะพานหน้างานจริงและที่หาได้จาก โปรแกรม Taka Structures มาเปรียบเทียบเพื่อดูความแตกต่างในการสูญเสียปริมาณของเหล็ก

7. สรุปข้อมูลที่นำมาเปรียบเทียบและนำเสนอให้กับทางหน่วยงาน

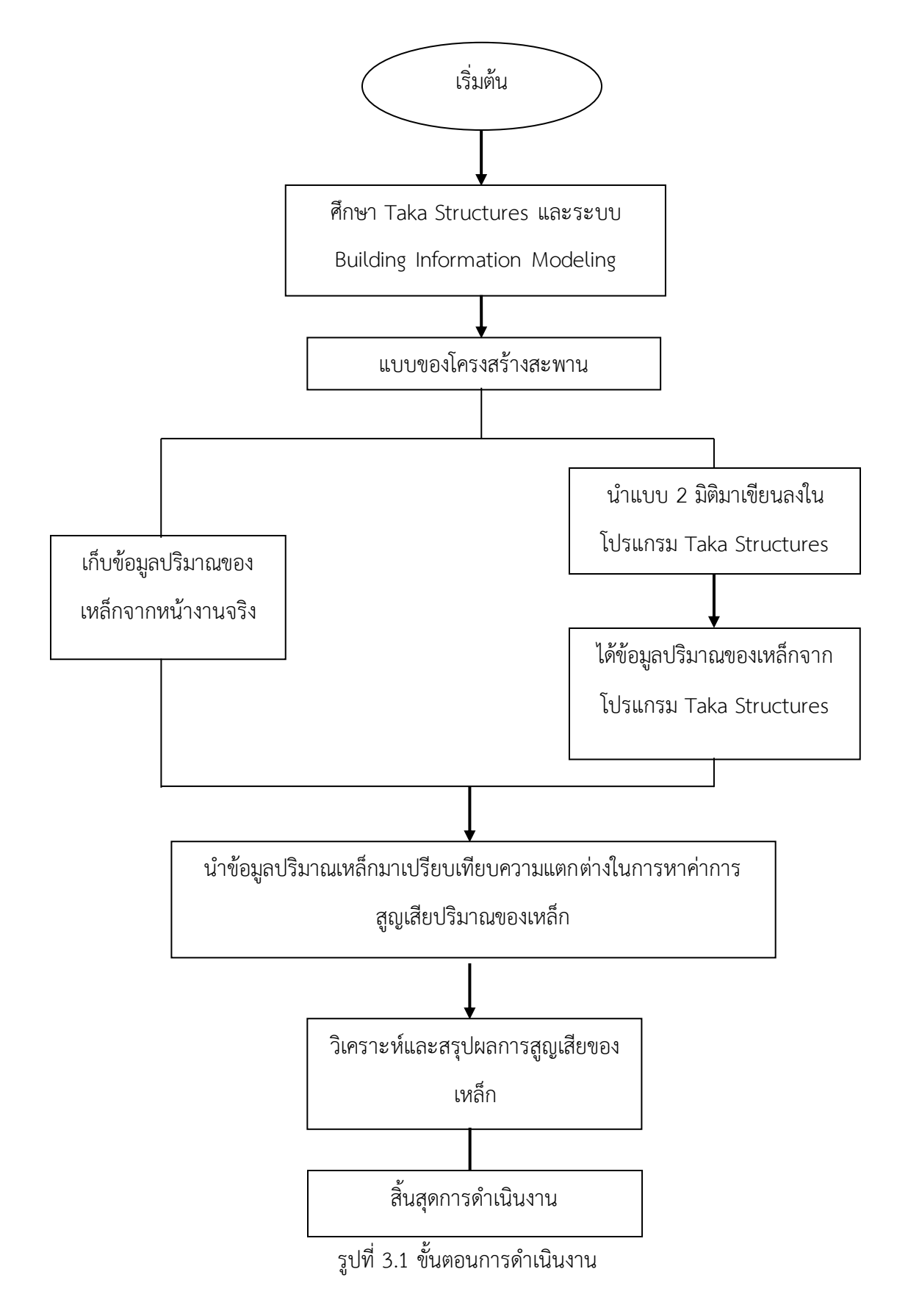

#### **3.1 รูปแบบรำยละเอียดโครงกำร**

แบบโครงสร้างสะพานแต่ล่ะหน่วยงานมีรูปแบบที่แตกต่างกันไปแต่ใช่ว่าแบบของสะพานจะมี การสร้างที่เป็นไปตามมาตรฐาน ในแต่ละหน่วยงานอาจจะสร้างสะพานที่ออกแบบขึ้นมาเอง หรือ ใช้ มาตรฐานแบบที่กำหนดไว้

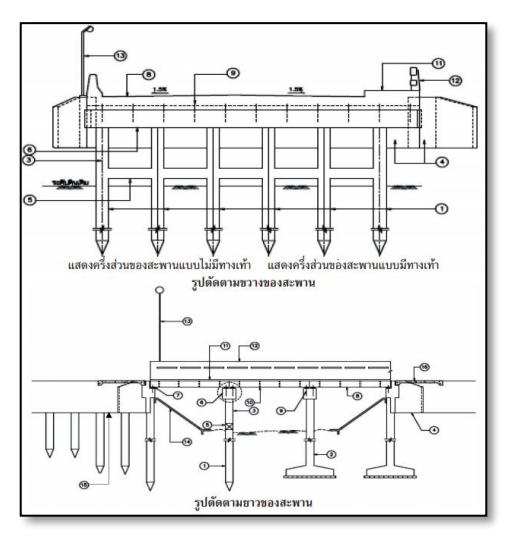

รูปที่ 3.2 รูปตัดตามขวางของสะพาน

ส าหรับแบบโครงสร้าง ปี 2560 ทางหลวงหมายเลข 1074 ตอนบึงบ้าน – สี่แยกหนองหัว ปลวก ที่ กม.49+577 เป็นการโครงการสะพานที่ มีความยาว 50 ม. ใช้ระยะเวลาในการก่อสร้างเป็น เวลา 6 เดือน ดังรูปที่ 3.2

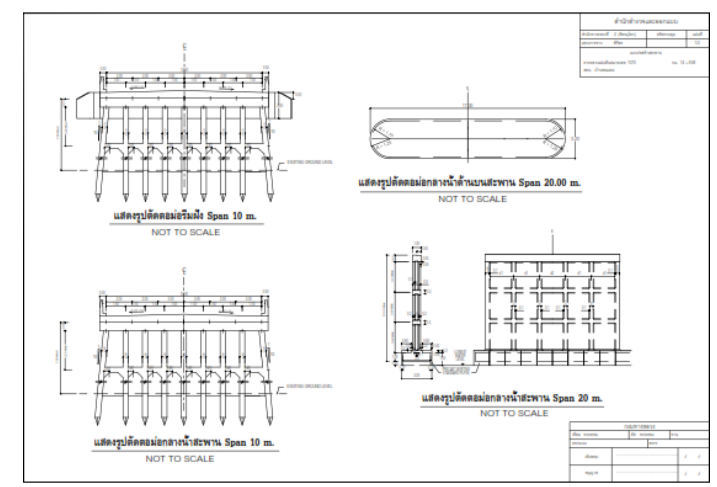

รูปที่ 3.3 แสดงรูปแบบโครงการ

## 3.1.1 ที่ตั้งของโครงการ

โครงการก่อสร้างที่ทางหลวงหมายเลข 1074 บึงบ้าน – สี่แยกหนองหัวปลวก ที่ กม. 49+577ดังรูปที่ 3.3

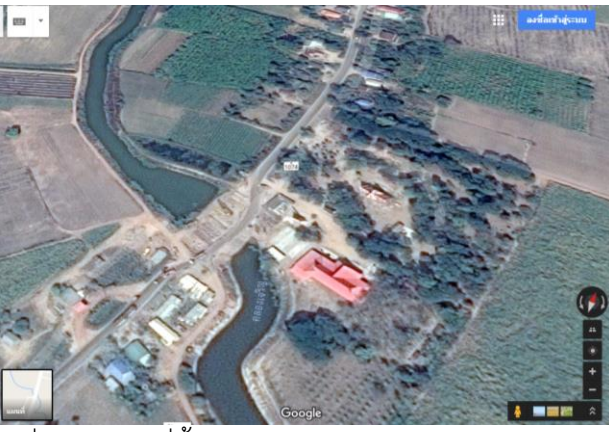

รูปที่ 3.4 แสดงที่ตั้งโครงการก่อสร้างสะพานหนองหัวปลวก

3.1.2 แบบและรายละเอียดของโครงการ

แบบโครงสร้างสะพานที่กำลังดำเนินการสร้างตอนนี้จะใช้แบบที่เป็นมาตาฐานของกรมทาง หลวง ดังรูปที่ 3.4

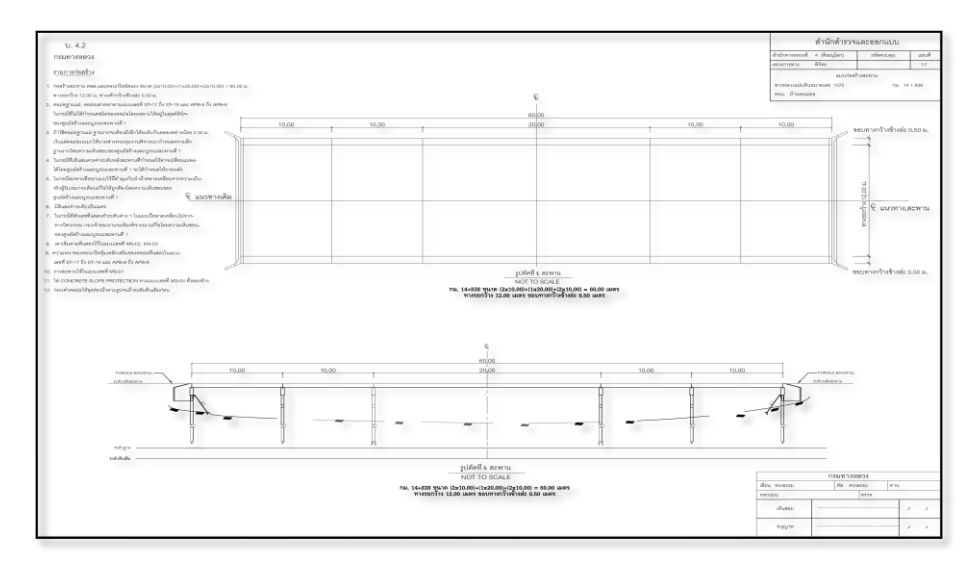

รูปที่ 3.5 แสดงแบบโครงสร้างสะพาน

### **3.2 ศึกษำกำรสร้ำงโมเดลจำกโปรแกรม Taka Structures**

Taka Structures เป็นเครื่องมือสำหรับวิศวกรโครงสร้าง (Structural Engineer) พนักงาน เขียนแบบ (Detailers) มันเป็นแบบการทำงานร่วมกันแบบที่ใช้วิธีการแก้ปัญหาด้วยโปรแกรม 3 มิติ

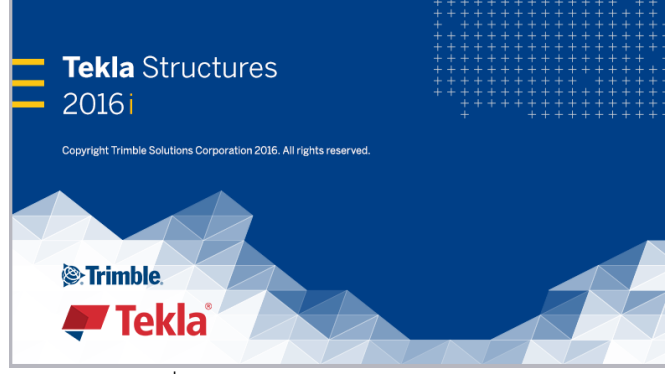

รูปที่ 3.6 โปรแกรม Taka Structures

3.2.1 วิธีการเขียนรูปสามมิติโดยโปรแกรม Taka Structures

เครื่องมือในหน้าต่าง model ที่ใช้งานประจำในการสร้างแบบจำลองเช่น เส้นกริด 3 มิติการ ้ ปรับแต่งพื้นที่ใช่งานและตรวจสอบและเครื่องมือในการสร้างแบบจำลองโมเดลประกอบด้วย โครงสร้าง เสา เหล็ก บันไดและโครงข้อหมุน

ขั้นตอนการแก้ไขเส้นกริด

- 1. ให้แน่ใจได้ว่าได้ทำการเลือก สวิชท์ Select grids
- 2. ทำการ Double-click เส้นกริดใดๆแล้วจะปรากฏกล่องหน้าต่างขึ้นมาและเราสามารถ ท าการแก้ไขค่าคุณสมบัติของเส้นกริด

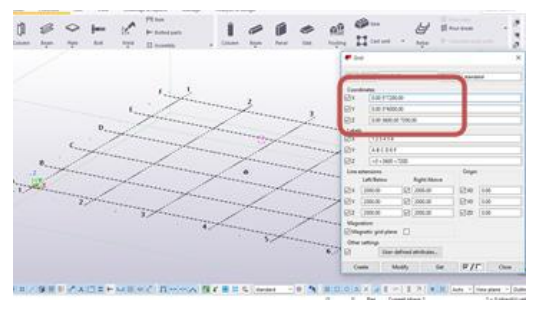

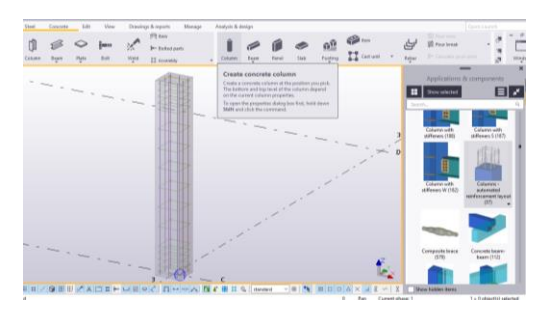

รูปที่ 3.7 แสดงการสร้าง Grid line รูปที่ 3.8 แสดงโครงสร้างในโปรแกรม

## 3.2.2 การสร้างเหล็กเสริม เสา คาน คอนกรีตในโปรแกรม Taka Structures

การสร้างเสา คาน คอนกรีต เป็นการเริ่มต้นการเขียนรูปที่ต้องการที่จะสร้างขึ้นโดยการ คลิก ไปที่ Column แล้วทำการเลือกรูปเสา หรือ คาน เมื่อเลือกแล้วจะนำมาวางไว้ตรงตารางกริดรูปก็จะ ปรากฏขึ้น ดังรูปที่ 3.9 แสดงการขึ้นรูปเสาคอนกรีต

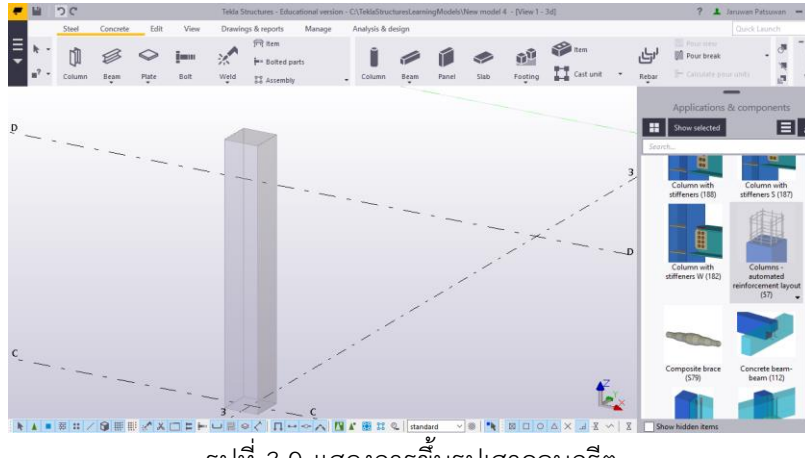

รูปที่ 3.9 แสดงการขึ้นรูปเสาคอนกรีต

เมื่อขึ้นรูปคอนกรีตสำเร็จค้นหา Rectangular Column Reinforcement ในแคตตาล็อก ้ ส่วนประกอบกำหนดค่าพารามิเตอร์ส่วนประกอบที่จะใช้ในเส้นพิกัด

ขั้นตอนการใส่เหล็กเสริม

- 1. ค้นหา Rectangular Column ในตัวของโปรแกรมแล้วกำหนดพาลามิเตอร์ ส่วนประกอบที่ใช้ในเส้นพิกัด
- 2. ดับเบิลคลิกที่ส่วนประกอบในการกำหนดที่จะใช่
- 3. เปิดแถบด้านล่างแล้วกำหนดขนาดเส้นผ่านศูนย์กลาง ความหนาห่อหุ้มคอนกรีต

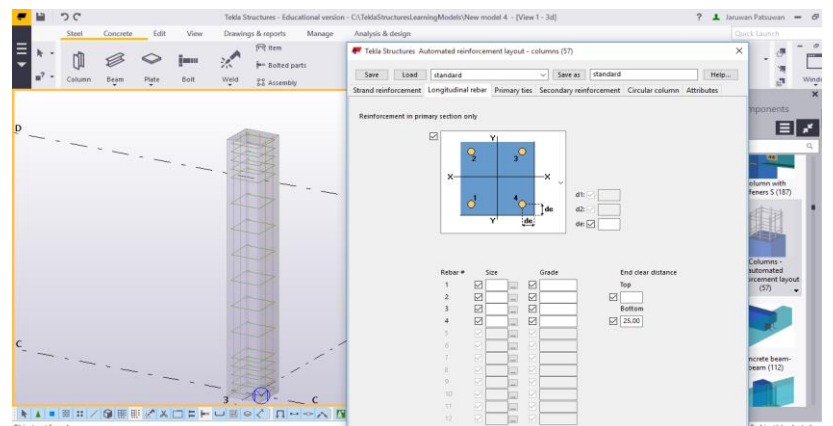

รูปที่ 3.10 แสดงการใส่ขนาดของเหล็กเสริม

## 3.2.3 การคิดปริมาณเหล็กโดยใช้โปรแกรมในการคำนวณหาค่าปริมาณ

การค านวณหาปริมาณโดยใช้โปรแกรมจะต้องขึ้นรูปสามมิติให้สมบรูณ์ก่อนเพราะโปรแกรม จะคิดปริมาณออกมาทั้งหมด โดยการกดไปที่ Reports

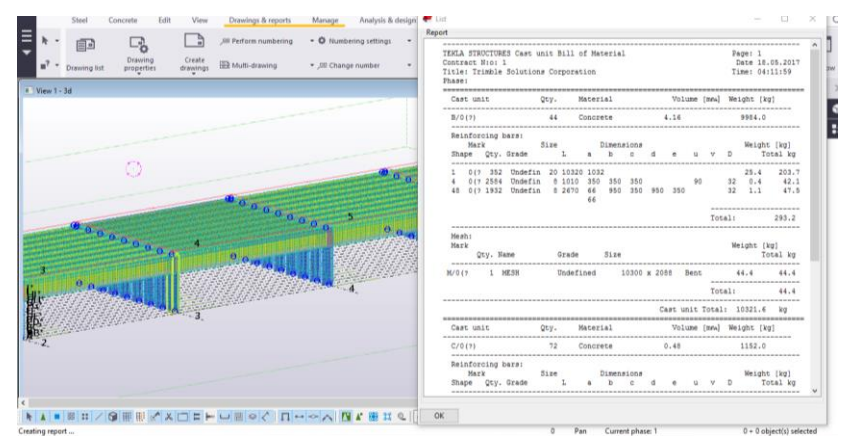

รูปที่ 3.11 แสดงการคำนวณปริมาณงาน

## **3.3 กำรสร้ำงตำรำงบันทึกข้อมูล จำกโปรแกรม Taka Structures**

ี สำหรับตารางข้อมูลนี้ผู้ศึกษาจะต้องนำข้อมูลที่ได้จากโปรแกรม Taka Structuresนำมาใส่ใน แต่ล่ะช่องเพื่อจะนำข้อมูลในโปรแกรมนี้ไปเปรียบเทียบเพื่อตรวจสอบดูค่าการเปลี่ยนแปลงระหว่าง ข้อมูลปริมาณในหน้างานที่มีการจดบันทึกและข้อมูลที่คิดออกมาโดยโปรแกรม ดังตารางที่ 3.1ตาราง บันทึกข้อมูลจากโปรแกรม Taka Structures

| ลำดับ |  | จำนวน<br>รายการ |   | จำนวนปริมาณเหล็กแยกตามขนาดเส้น |    |    |    |    |          |  |
|-------|--|-----------------|---|--------------------------------|----|----|----|----|----------|--|
|       |  |                 | 8 | 12                             | 16 | 20 | 25 | 28 | หมายเหตุ |  |
|       |  |                 |   |                                |    |    |    |    |          |  |
| 2     |  |                 |   |                                |    |    |    |    |          |  |
| ζ     |  |                 |   |                                |    |    |    |    |          |  |
|       |  |                 |   |                                |    |    |    |    |          |  |
|       |  |                 |   |                                |    |    |    |    |          |  |

ตารางที่ 3.1 ตารางบันทึกข้อมูลจากโปรแกรม Taka Structures

การบันทึกข้อมูลในตารางที่ 3.1 มีวิธีการบันทึกดังนี้ ช่องที่ (1) บันทึกลำดับจากแบบ ก่อสร้างของโครงการตามลำดับ ช่องที่ (2) บันทึกชนิดของงานตามขั้นตอนของการทำงานโดยดู

ิจากแบบจริงว่าในแบบมีอะไรบ้าง เช่น เสา C1 คาน B1 เป็นต้น ช่องที่ (3)จำนวนรายการที่ ืออกมาจากแบบ เช่น เสา C1 จำนวน 3 ต้น ช่องที่ (4) นำข้อมูลเหล็กที่ได้จากช่อง (3) มาแยก ตามขนาดเหล็ก ช่องที่ (5) หมายเหตุ

#### **3.4 กำรสร้ำงตำรำงเก็บข้อมูลจำกหน้ำงำนจร ิง**

ตารางการบันทึกข้อมูลจะเป็นการบันทึกข้อมูลจากหน้างานก่อสร้างสะพานว่าปริมาณของ งานสะพานตัวนี้จะใช้ปริมาณเหล็กทั้งหมดเท่าไร ข้อมูลนี้จะเป็นข้อมูลที่ได้จริงจากหน้างานตารางจะมี ลักษณะที่แตกต่างจากตารางของโปรแกรม ดังตารางที่ 3.2 ตารางเก็บข้อมูลหน้างานจริง

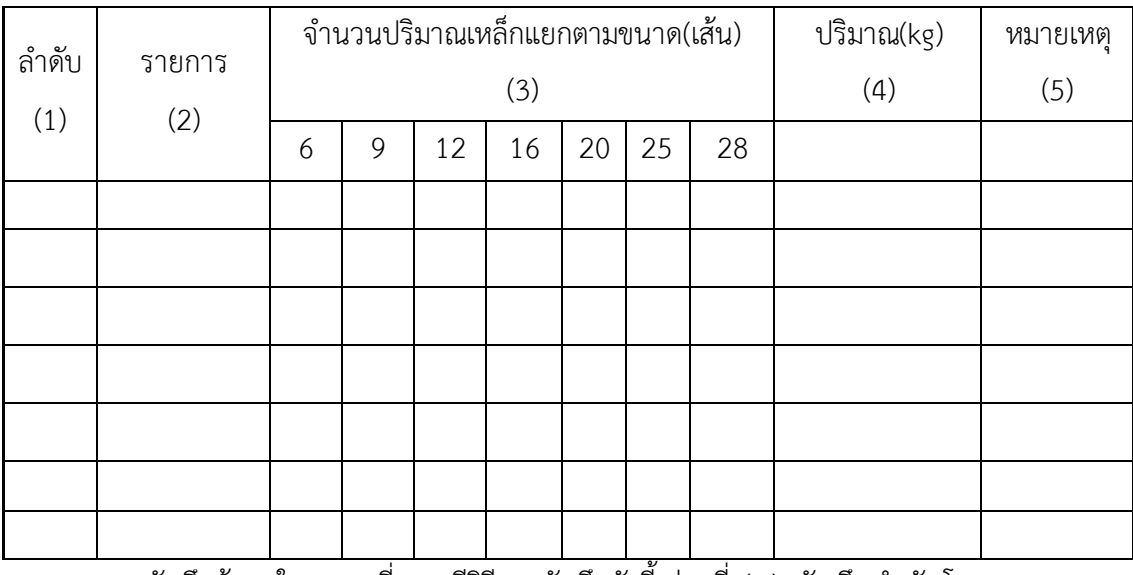

ตารางที่ 3.2 ตารางเก็บข้อมูลในหน้างานจริง

ึการบันทึกข้อมูลในตารางที่ 3.2 มีวิธีการบันทึกดังนี้ ช่องที่ (1) บันทึกลำดับโดยการดูจาก การทำงานในแต่ล่ะขั้นตอน ช่องที่ (2) บันทึกรายการที่กำลังดำเนินการก่อสร้าง เช่น เสา C1 คาน B1 เป็นต้น ช่องที่ (3) จดข้อมูลปริมาณเหล็กในแต่ล่ะขนาดโดยการแยกขนาดเหล็กในแต่ล่ะชิ้นส่วน ช่อง ที่(4) คิดปริมาณเหล็กแต่ล่ะขนาดออกมาเป็น (kg) ช่องที่ (5) หมายเหตุ

#### **3.5 ตำร ำงปร ิมำณข้อมูลกำรเปร ียบเทียบ**

ตารางข้อมูลสุดท้ายจะเป็นตารางการเปรียบเทียบ 3 ข้อมูลระหว่างข้อมูลที่ได้จากโปรแกรม ่ ข้อมูลที่ได้จากหน้างานจริง และข้อมูลที่ได้จากการทำแผนงานก่อนเริ่มงานก่อสร้างผู้ศึกษาจะสามารถ เห็นค่าความแตกต่างที่ได้มากขึ้นและข้อมูลทั้งหมดนี้จะสามารถเห็นได้ว่าปริมาณการสูญเสียเกิดขึ้น จากส่วนไหน ดังตารางที่ 3.3 ตารางข้อมูลการเปรียบเทียบปริมาณงานเหล็ก

ตารางที่ 3.3 ตารางข้อมูลการเปรียบเทียบปริมาณงานเหล็ก

| ลำดับ<br>(1) | รายการ<br>(2) | ปริมาณเหล็ก<br>จากแผนงาน<br>(2) | ปริมาณเหล็กที่<br>ได้จากหน้างาน<br>จริง<br>(3) | ปริมาณเหล็กที่ได้<br>จากโปรแกรม<br>Taka Structures<br>(4) | หมายเหตุ<br>(5) |
|--------------|---------------|---------------------------------|------------------------------------------------|-----------------------------------------------------------|-----------------|
|              |               |                                 |                                                |                                                           |                 |
|              |               |                                 |                                                |                                                           |                 |
|              |               |                                 |                                                |                                                           |                 |
|              |               |                                 |                                                |                                                           |                 |
|              |               |                                 |                                                |                                                           |                 |
|              |               |                                 |                                                |                                                           |                 |

การบันทึกข้อมูลในตารางที่ 3.3 มีวิธีการบันทึกดังนี้ ช่องที่ (1) ลำดับแต่ล่ะรายการ ช่องที่ (2) รายการที่เก็บข้อมูลมาในขั้นต้น ช่องที่ (3) นำตัวเลขที่ได้จากแผนงานที่คิดก่อนเริ่มการก่อสร้าง ี ช่องที่ (3) นำตัวเลขที่ได้จากการเก็บข้อมูลจากหน้างานจริงมาใส่ ช่องที่ (4) นำตัวเลขที่ได้บันทึก ข้อมูลขั้นต้นมาใส่ ช่องที่ (5) หมายเหตุ

## **บทที่ 4 ผลกำรด ำเนินงำน**

ิจากการศึกษาขั้นตอนการดำเนินการในบทที่ 3 ทำการวิเคราะห์ผลเพื่อหาค่าความสูญเสีย ้ปริมาณงานเหล็กในส่วนโครงสร้างของสะพาน แล้วทำการสรุปผลที่ได้จากค่าความแตกต่างระหว่าง หน้างานจริงกับโปรแกรม Taka Structures

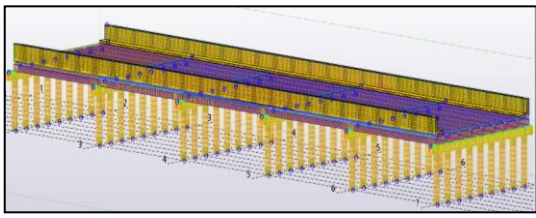

รูปที่ 4.1 รูปสะพานโครงการแบบ 3 มิติ

จากโครงสร้างสะพานนี้จะนำปริมาณเหล็กของสะพานมาทำการวิเคราะห์เพื่อหาค่าการ ี สูญเสียปริมาณของเหล็ก โดยเสามีจำนวน 54 ต้น คานมีจำนวน 6 ตัว คานรับพื้นมีจำนวน 40 ตัว และพื้นมีจำนวน 5 ช่วง ทั้งหมดนี้จะคิดหาค่าการสูญเสียปริมาณเหล็กทั้งหมด

### **4.1 ตำร ำงเก็บข้อมูลปร ิมำณเหล็กของโครงสร้ำงสะพำนจำกโปรแกรม Taka Structures**

จากโครงสร้างสะพานการเขียนโปรแกรมเป็นรูป 3 มิติคิดปริมาณโดยใช้โปรแกรม Taka Structures ทั้งโครงการได้ ดังตารางที่ 4.1 ตารางแสดงข้อมูลปริมาณของเหล็กเสาสะพาน ตารางที่ 4.1 ตารางแสดงข้อมูลปริมาณของเหล็กเสาสะพาน

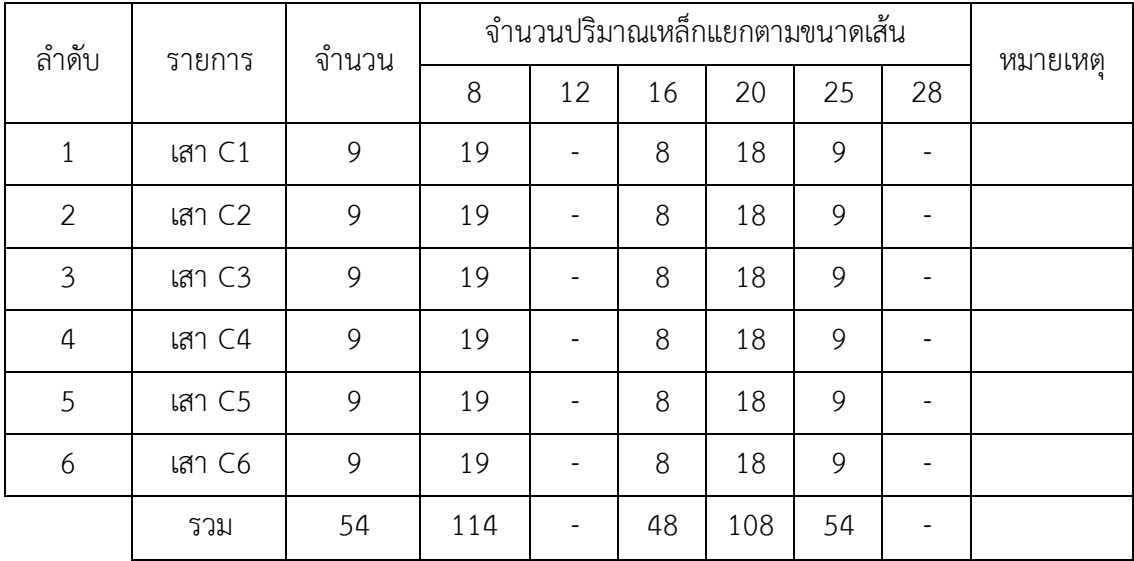

| ลำดับ          | รายการ | จำนวน |    |              |    | จำนวนปริมาณเหล็กแยกตามขนาดเส้น |    |                | หมายเหตุ |
|----------------|--------|-------|----|--------------|----|--------------------------------|----|----------------|----------|
|                |        |       | 8  | 12           | 16 | 20                             | 25 | 28             |          |
| 1              | คาน B1 | 1     | 13 | 1            |    |                                | 6  | $\overline{4}$ |          |
| $\overline{2}$ | คาน B2 | 1     | 13 | $\mathbf{1}$ |    |                                | 6  | $\overline{4}$ |          |
| 3              | คาน B3 | 1     | 13 | 1            |    |                                | 6  | $\overline{4}$ |          |
| $\overline{4}$ | คาน B4 | 1     | 13 | 1            |    |                                | 6  | $\overline{4}$ |          |
| 5              | คาน B5 | 1     | 13 | 1            |    |                                | 6  | $\overline{4}$ |          |
| 6              | คาน B6 | 1     | 13 | 1            |    |                                | 6  | 4              |          |
|                | รวม    | 6     | 78 | 6            |    |                                | 36 | 24             |          |

ตารางที่ 4.2 ตารางแสดงข้อมูลปริมาณของคานสะพาน

ตารางที่ 4.3 ตารางแสดงข้อมูลปริมาณของคานรับพื้น

| ลำดับ          | รายการ     | จำนวน |     | จำนวนปริมาณเหล็กแยกตามขนาดเส้น |     |    |    |                | หมายเหตุ |
|----------------|------------|-------|-----|--------------------------------|-----|----|----|----------------|----------|
|                |            |       | 8   | 12                             | 16  | 20 | 25 | 28             |          |
| $\mathbf 1$    | <b>BOX</b> | 8     | 107 |                                | 40  |    |    |                |          |
| $\overline{2}$ | <b>BOX</b> | 8     | 107 |                                | 40  |    |    |                |          |
| 3              | <b>BOX</b> | 8     | 107 | $\overline{\phantom{0}}$       | 40  |    |    |                |          |
| $\overline{a}$ | <b>BOX</b> | 8     | 107 |                                | 40  |    |    | $\overline{a}$ |          |
| 5              | <b>BOX</b> | 8     | 107 |                                | 40  |    |    |                |          |
|                | รวม        | 40    | 535 | $\overline{\phantom{0}}$       | 200 |    |    |                |          |

| ลำดับ          | รายการ  | จำนวน        |     |    | จำนวนปริมาณเหล็กแยกตามขนาดเส้น |    |    |    | หมายเหตุ |
|----------------|---------|--------------|-----|----|--------------------------------|----|----|----|----------|
|                |         |              | 8   | 12 | 16                             | 20 | 25 | 28 |          |
| 1              | พื้น S1 | $\mathbf{1}$ | 121 |    |                                |    |    |    |          |
| $\overline{2}$ | พื้น S2 | 1            | 121 |    |                                |    |    |    |          |
| 3              | พื้น 53 | 1            | 121 |    |                                |    |    |    |          |
| $\overline{a}$ | พื้น 54 | 1            | 121 |    |                                |    |    |    |          |
| 5              | พื้น S5 | 1            | 121 |    |                                |    |    |    |          |
|                | รวม     | 5            | 605 |    |                                |    |    |    |          |

ตารางที่ 4.4 ตารางแสดงข้อมูลปริมาณของพื้นสะพาน

## **4.2 ตำร ำงเก็บข้อมูลปร ิมำณเหล็กในหน้ำงำนจร ิง**

จากการเก็บข้อมูลปริมาณงานในหน้างานจริงเป็นข้อมูลที่ทางหน่วงงานได้คิดปริมาณไว้ แล้วแต่จึงเป็นข้อมูลที่ได้จะการทำงานจริง ของข้อมูลนี้จะสามารถเปรียบเทียบกับปริมาณที่โปรแกรม ได้วิเคราะห์ออกมา ดังตารางที่ 4.5 ตารางเก็บข้อมูลปริมาณของเหล็กสะพาน

| ลำดับ          | รายการ | จำนวน |     |    |    | จำนวนปริมาณเหล็กแยกตามขนาดเส้น |    |    | หมายเหตุ |
|----------------|--------|-------|-----|----|----|--------------------------------|----|----|----------|
|                |        |       | 8   | 12 | 16 | 20                             | 25 | 28 |          |
| 1              | เสา C1 | 9     | 50  |    | 10 | 50                             | 50 |    |          |
| $\overline{2}$ | เสา C2 | 9     |     |    |    |                                | 10 |    |          |
| 3              | เสา C3 | 9     | 10  |    |    | 50                             |    |    |          |
| $\overline{4}$ | เสา C4 | 9     | 20  |    | 20 |                                |    |    |          |
| 5              | เสา C5 | 9     | 15  |    | 10 | 10                             |    |    |          |
| 6              | เสา C6 | 9     | 25  |    | 10 |                                |    |    |          |
|                | รวม    | 54    | 120 |    | 50 | 110                            | 60 |    |          |

ตารางที่ 4.5 ตารางเก็บข้อมูลปริมาณของเหล็กเสาสะพาน

| ลำดับ          |        | จำนวน        |    | จำนวนปริมาณเหล็กแยกตามขนาดเส้น |    |    |    |    |          |
|----------------|--------|--------------|----|--------------------------------|----|----|----|----|----------|
|                | รายการ |              | 8  | 12                             | 16 | 20 | 25 | 28 | หมายเหตุ |
| 1              | คาน B1 | 1            | 20 | 10                             |    |    | 20 | 5  |          |
| $\overline{2}$ | คาน B2 | 1            |    |                                |    |    |    |    |          |
| 3              | คาน B3 | $\mathbf{1}$ | 20 |                                |    |    | 20 | 5  |          |
| $\overline{4}$ | คาน B4 | 1            | 20 |                                |    |    |    |    |          |
| 5              | คาน B5 | 1            |    |                                |    |    |    |    |          |
| 6              | คาน B6 | 1            | 20 |                                |    |    |    | 15 |          |

ตารางที่ 4.6 ตารางเก็บข้อมูลของเหล็กคานสะพาน

ตารางที่ 4.7 ตารางเก็บข้อมูลของเหล็กคานรับพื้นสะพาน

| ลำดับ          | รายการ     | จำนวน |     | จำนวนปริมาณเหล็กแยกตามขนาดเส้น |    |    |    |    |          |
|----------------|------------|-------|-----|--------------------------------|----|----|----|----|----------|
|                |            |       | 8   | 12                             | 16 | 20 | 25 | 28 | หมายเหตุ |
|                | <b>BOX</b> | 8     | 107 |                                | 40 |    |    |    |          |
| $\overline{2}$ | <b>BOX</b> | 8     | 107 |                                | 40 |    |    |    |          |
| 3              | <b>BOX</b> | 8     | 107 |                                | 40 |    |    |    |          |
| 4              | <b>BOX</b> | 8     | 107 |                                | 40 |    |    |    |          |
| 5              | <b>BOX</b> | 8     | 107 |                                | 40 |    |    |    |          |

ตารางที่ 4.8 ตารางเก็บข้อมูลของเหล็กพื้นสะพาน

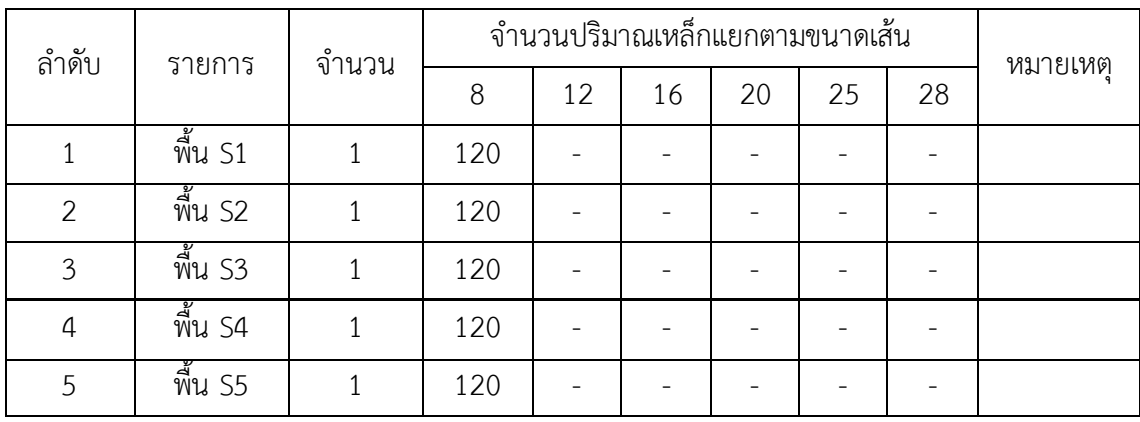

การเปรียบเทียบปริมาณเหล็กหาค่าการสูญเสียจะนำข้อมูลทั้งหมดที่ได้จากโปรแกรม และ หน้างานมาเปรียบเทียบหาการสูญเสียแล้วจะนำมาวิเคราะห์ออกมาเป็นเปอร์เซ็นการสูญเสียทั้งหมด ตารางที่ 4.9 ข้อมูลการเปรียบเทียบปริมาณของเหล็กเสา

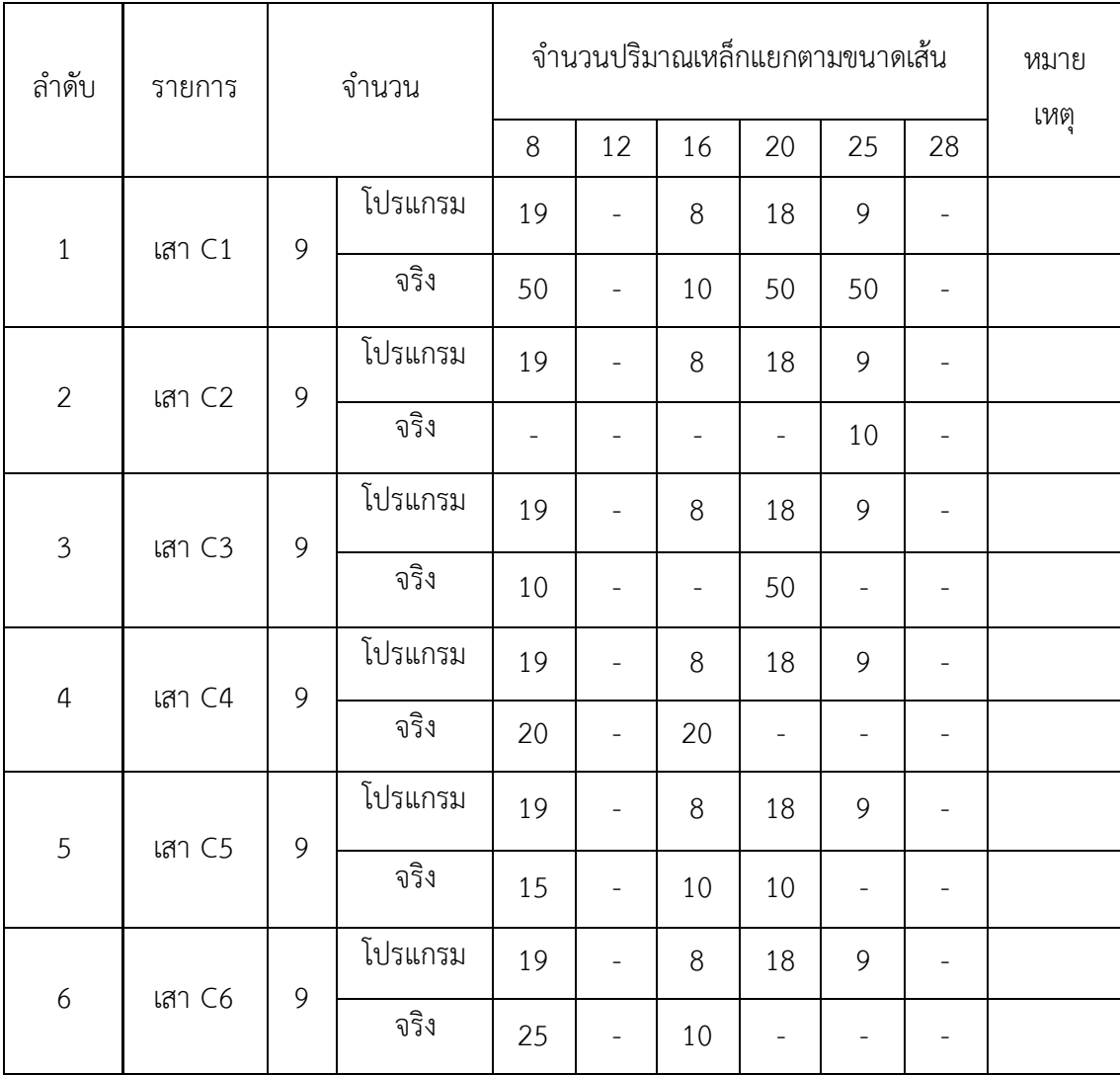

จากการบันทึกข้อมูลปริมาณเหล็กของเสาจากหน้างานจริงกับโปรแกรมแล้วนำมาหาค่า Error ปริมาณของเหล็กเสาโดยใช้สมการ RMS ดังตารางที่ 4.10 ตารางแสดงค่า Error ของปริมาณ เหล็กเสา

| ลำดับ          | องค์ประกอบ | จำนวน | หน้างาน | โปรแกรม | Error<br>$(E-M)$ | (E-M) <sup><math>^2</math></sup> |
|----------------|------------|-------|---------|---------|------------------|----------------------------------|
| $\mathbf{1}$   | เสา C1     | 9     | 160     | 54      | $-106$           | 11236                            |
| 2              | เสา C2     | 9     | 10      | 54      | 44               | 1936                             |
| 3              | เสา C3     | 9     | 60      | 54      | -6               | 1900                             |
| $\overline{4}$ | เสา C4     | 9     | 40      | 54      | 14               | 196                              |
| 5              | เสา C5     | 9     | 35      | 54      | 19               | 361                              |
| 6              | เสา C6     | 9     | 35      | 54      | 19               | 361                              |
|                |            |       |         |         |                  | 15990                            |

ตารางที่ 4.10 ตารางแสดงค่า Error ของปริมาณเหล็กเสา

$$
\text{W1 RMS} = \sqrt{\frac{1}{n}(x-\bar{x})^2} = \sqrt{\frac{15990}{6}} = 51.62\%
$$

จากข้อมูลเสาจะคิดหาค่าการสูญเสียได้ที่ 15990 คิดออกเป็นเปอร์เซ็นได้ที่ 51.62 *%*  โครงการนี้มีค่าการสูญเสียของเสาที่ไม่มากเท่าไรจึงยอมรับได้ความผิดพลาดนี้อาจเกิดจากการคำนวณ ข้อมูล และจดบันทึกข้อมูลหน้างานที่ไม่แน่นอน และปริมาณเหล็กที่เข้ามาในโครงการไม่ได้เขามา ทีเดียวจึงท าให้การผิดพลาดหน้างานเกิดขั้นได้ตลอดเวลา

| ลำดับ          | รายการ       | จำนวน        |         |                          | จำนวนปริมาณเหล็กแยกตามขนาดเส้น |                          |                          |                          |                          | หมาย                     |  |
|----------------|--------------|--------------|---------|--------------------------|--------------------------------|--------------------------|--------------------------|--------------------------|--------------------------|--------------------------|--|
|                |              |              |         | 8                        | 12                             | 16                       | 20                       | 25                       | 28                       | เหตุ                     |  |
| $\mathbf{1}$   | คาน B1       | $\mathbf{1}$ | โปรแกรม | 13                       | $\mathbf{1}$                   | $\overline{a}$           | $\qquad \qquad -$        | 6                        | $\overline{4}$           |                          |  |
|                |              |              | จริง    | 20                       | 10                             | $\overline{a}$           | $\overline{a}$           | 20                       | 5                        |                          |  |
| $\overline{2}$ | คาน B2       | $\mathbf{1}$ | โปรแกรม | 13                       | $\mathbf{1}$                   |                          | $\overline{\phantom{0}}$ | 6                        | $\overline{4}$           |                          |  |
|                |              |              | จริง    | $\overline{\phantom{a}}$ | $\bar{\phantom{a}}$            | ÷,                       | $\overline{\phantom{0}}$ | $\overline{\phantom{a}}$ | $\overline{\phantom{a}}$ |                          |  |
| 3              |              |              | โปรแกรม | 13                       | $\mathbf{1}$                   | $\overline{a}$           | $\qquad \qquad -$        | 6                        | $\overline{4}$           |                          |  |
|                | คาน B3       | $\mathbf{1}$ | จริง    | 20                       | $\frac{1}{2}$                  |                          | $\overline{\phantom{0}}$ | 20                       | 5                        |                          |  |
| $\overline{4}$ | คาน B4       | $\mathbf{1}$ | โปรแกรม | 13                       | $\mathbf{1}$                   | $\overline{\phantom{m}}$ | $\qquad \qquad -$        | 6                        | $\overline{4}$           |                          |  |
|                |              |              | จริง    | 20                       | $\overline{\phantom{a}}$       | $\overline{a}$           | $\overline{\phantom{0}}$ | $\bar{\phantom{a}}$      | $\bar{ }$                |                          |  |
| 5              |              |              | โปรแกรม | 13                       | $\mathbf{1}$                   | $\overline{\phantom{m}}$ | $\qquad \qquad -$        | 6                        | $\overline{4}$           |                          |  |
|                | คาน B5       | $\mathbf{1}$ |         | จริง                     | $\equiv$                       | $\overline{\phantom{0}}$ | $\overline{a}$           | $\overline{\phantom{a}}$ | $\overline{\phantom{0}}$ | $\overline{\phantom{a}}$ |  |
| 6<br>คาน B6    | $\mathbf{1}$ | โปรแกรม      | 13      | $\mathbf{1}$             | $\overline{\phantom{a}}$       | $\overline{\phantom{a}}$ | 6                        | 4                        |                          |                          |  |
|                |              | จริง         | 20      | $\overline{\phantom{0}}$ |                                |                          | $\overline{\phantom{a}}$ | 15                       |                          |                          |  |

ตารางที่ 4.11 ข้อมูลการเปรียบเทียบปริมาณของเหล็กคาน

จากการบันทึกข้อมูลปริมาณเหล็กของคานจากหน้างานจริงกับโปรแกรมแล้วนำมาหาค่า Error ปริมาณของเหล็กคานโดยใช้สมการ RMS ดังตารางที่ 4.12 ตารางแสดงค่า Error ของปริมาณ เหล็กคาน

| ลำดับ          | องค์ประกอบ | จำนวน | หน้างาน        | โปรแกรม | Error<br>$(E-M)$ | $(E-M)^2$      |
|----------------|------------|-------|----------------|---------|------------------|----------------|
| 1              | คาน B1     | 1     | 55             | 24      | $-31$            | 961            |
| $\overline{2}$ | คาน B2     | 1     | $\sqrt{0}$     | 24      | 24               | 576            |
| 3              | คาน B3     | 1     | 45             | 24      | $-21$            | 441            |
| $\overline{a}$ | คาน B4     | 1     | 20             | 24      | 4                | 16             |
| 5              | คาน B5     | 1     | $\overline{0}$ | 24      | $\overline{0}$   | $\overline{0}$ |
| 6              | คาน B6     | 1     | 35             | 24      | $-11$            | 121            |
|                |            |       |                |         |                  | 2115           |

ตารางที่ 4.12 ตารางแสดงค่า Error ของปริมาณเหล็กคาน

$$
\text{W1 RMS} = \sqrt{\frac{1}{n}(x - \bar{x})^2} = \sqrt{\frac{2115}{6}} = 18.77\%
$$

ข้อมูลคานจะคิดหาค่าการสูญเสียได้ที่ 2115 คิดออกเป็นเปอร์เซ็นได้ที่ 18.77 *%* โครงการนี้ มีค่าการสูญเสียของคานที่ไม่มากเท่าไรจึงยอมรับได้ความผิดพลาดนี้อาจเกิดจากการคำนวณข้อมูล และจดบันทึกข้อมูลหน้างานที่ไม่แน่นอน และปริมาณเหล็กที่เข้ามาในโครงการไม่ได้เขามาทีเดียวจึง ท าให้การผิดพลาดหน้างานเกิดขั้นได้ตลอดเวลา

| ลำดับ                        | รายการ     | จำนวน   |         | จำนวนปริมาณเหล็กแยกตามขนาดเส้น |                          |    |                   |                          |                          | หมาย |
|------------------------------|------------|---------|---------|--------------------------------|--------------------------|----|-------------------|--------------------------|--------------------------|------|
|                              |            |         |         | 8                              | 12                       | 16 | 20                | 25                       | 28                       | เหตุ |
| $\mathbf{1}$<br><b>BOX</b>   | 8          | โปรแกรม | 107     | $\overline{\phantom{a}}$       | 40                       |    | $\qquad \qquad -$ | $\overline{\phantom{0}}$ |                          |      |
|                              |            |         | จริง    | $\overline{\phantom{0}}$       | $\overline{\phantom{0}}$ |    |                   | $\overline{\phantom{a}}$ | $\overline{\phantom{a}}$ |      |
| $\overline{2}$<br><b>BOX</b> |            | 8       | โปรแกรม | 107                            | $\overline{\phantom{0}}$ | 40 |                   | $\overline{\phantom{a}}$ | $\overline{\phantom{0}}$ |      |
|                              |            |         | จริง    |                                | $\overline{\phantom{0}}$ |    |                   | $\overline{\phantom{0}}$ | $\overline{\phantom{0}}$ |      |
| 3                            | <b>BOX</b> | 8       | โปรแกรม | 107                            | $\overline{\phantom{0}}$ | 40 |                   | $\overline{\phantom{0}}$ | $\overline{\phantom{0}}$ |      |
|                              |            |         | จริง    |                                |                          |    |                   |                          | -                        |      |
| $\overline{4}$               | <b>BOX</b> | 8       | โปรแกรม | 107                            | $\overline{\phantom{a}}$ | 40 |                   | $\overline{\phantom{0}}$ | $\overline{\phantom{0}}$ |      |
|                              |            |         | จริง    | $\overline{\phantom{a}}$       | $\qquad \qquad -$        |    |                   | $\overline{\phantom{0}}$ | $\overline{\phantom{a}}$ |      |
| 5                            | <b>BOX</b> | 8       | โปรแกรม | 107                            | $\overline{\phantom{a}}$ | 40 | -                 |                          | $\overline{\phantom{a}}$ |      |
|                              |            |         |         | จริง                           |                          |    |                   |                          |                          |      |

ตารางที่ 4.13 ข้อมูลการเปรียบเทียบปริมาณของเหล็กคานพื้น

จากการบันทึกข้อมูลปริมาณเหล็กของคานรับพื้นจากหน้างานจริงกับโปรแกรมแล้วนำมาหา ค่า Error ปริมาณของเหล็กคานรับพื้นโดยใช้สมการ RMS ดังตารางที่ 4.14 ตารางแสดงค่า Error ของปริมาณเหล็กคานรับพื้น

ตารางที่ 4.14 ตารางแสดงค่า Error ของปริมาณเหล็กคานรับพื้น

| ลำดับ          | องค์ประกอบ  | จำนวน | หน้างาน        | โปรแกรม | Error   | $(E-M)^2$ |  |
|----------------|-------------|-------|----------------|---------|---------|-----------|--|
|                |             |       |                |         | $(E-M)$ |           |  |
| 1              | ิคานรับพื้น | 8     | $\mathbf 0$    | 147     | 147     | 21609     |  |
| $\overline{2}$ | คานรับพื้น  | 8     | $\overline{0}$ | 147     | 147     | 21609     |  |
| 3              | คานรับพื้น  | 8     | $\overline{0}$ | 147     | 147     | 21609     |  |
| 4              | คานรับพื้น  | 8     | $\overline{0}$ | 147     | 147     | 21609     |  |
| 5              | คานรับพื้น  | 8     | $\overline{0}$ | 147     | 147     | 21609     |  |
|                |             |       |                |         |         | 108045    |  |

$$
\text{W1 RMS} = \sqrt{\frac{1}{n}(x - \bar{x})^2} = \sqrt{\frac{108045}{5}} = 147\%
$$

จากข้อมูลคานรับพื้นจะคิดหาค่าการสูญเสียได้ที่ 108045 คิดออกเป็นเปอร์เซ็นได้ที่ 147 *%*  โครงการนี้มีค่าการสูญเสียของคานที่ไม่มากเท่าไรจึงยอมรับได้ความผิดพลาดนี้อาจเกิดจากการ ค านวณข้อมูล และจดบันทึกข้อมูลหน้างานที่ไม่แน่นอน และปริมาณเหล็กคานรับพื้นที่เข้ามาใน โครงการไม่ได้เขามาทีเดียวจึงท าให้การผิดพลาดหน้างานเกิดขั้นได้ตลอดเวลา

| ลำดับ          | รายการ  | จำนวน        |         | จำนวนปริมาณเหล็กแยกตามขนาดเส้น | หมาย                     |                          |                   |    |                          |      |
|----------------|---------|--------------|---------|--------------------------------|--------------------------|--------------------------|-------------------|----|--------------------------|------|
|                |         |              |         | 8                              | 12                       | 16                       | 20                | 25 | 28                       | เหตุ |
| $\mathbf{1}$   | พื้น S1 | $\mathbf{1}$ | โปรแกรม | 121                            | $\overline{\phantom{0}}$ | $\overline{\phantom{0}}$ | $\qquad \qquad -$ |    | $\overline{\phantom{a}}$ |      |
|                |         |              | จริง    | 120                            |                          |                          |                   |    |                          |      |
| $\overline{2}$ | พื้น S2 | $\mathbf{1}$ | โปรแกรม | 121                            | $\overline{a}$           | $\overline{\phantom{0}}$ |                   |    |                          |      |
|                |         |              | จริง    | 120                            | $\overline{a}$           | $\overline{\phantom{0}}$ |                   |    | $\overline{\phantom{a}}$ |      |
| $\overline{3}$ | พื้น S3 | $1\,$        | โปรแกรม | 121                            |                          | $\overline{\phantom{0}}$ |                   |    |                          |      |
|                |         |              | จริง    | 120                            |                          | $\overline{\phantom{0}}$ |                   |    |                          |      |
|                | พื้น S4 |              | โปรแกรม | 121                            |                          | $\overline{\phantom{0}}$ |                   |    |                          |      |
| $\overline{4}$ |         | $\mathbf{1}$ | จริง    | 120                            |                          |                          |                   |    |                          |      |
| 5              | พื้น S5 | $1\,$        | โปรแกรม | 121                            |                          | $\overline{\phantom{a}}$ |                   |    | $\overline{\phantom{a}}$ |      |
|                |         |              | จริง    | 120                            |                          |                          |                   |    |                          |      |

ตารางที่ 4.15 ข้อมูลการเปรียบเทียบปริมาณของเหล็กพื้น

จากการบันทึกข้อมูลปริมาณเหล็กของคานรับพื้นจากหน้างานจริงกับโปรแกรมแล้วนำมาหา ค่า Error ปริมาณของเหล็กคานรับพื้นโดยใช้สมการ RMS ดังตารางที่ 4.16 ตารางแสดงค่า Error ของปริมาณเหล็กคานรับพื้น

ตารางที่ 4.16 ตารางแสดงค่า Error ของปริมาณเหล็กคานรับพื้น

| ลำดับ | องค์ประกอบ | จำนวน | หน้างาน | โปรแกรม | Error<br>$(E-M)$ | $(E-M)^2$ |
|-------|------------|-------|---------|---------|------------------|-----------|
|       | พื้น S1    |       | 120     | 121     |                  |           |
| 2     | พื้น S2    |       | 120     | 121     |                  |           |
| 3     | พื้น S3    |       | 120     | 121     |                  |           |
| 4     | พื้น S4    |       | 120     | 121     |                  |           |
| 5     | พื้น S5    |       | 120     | 121     |                  |           |
|       |            |       |         |         |                  | 5         |

$$
\text{W1 RMS} = \sqrt{\frac{1}{n}(x - \bar{x})^2} = \sqrt{\frac{5}{5}} = 1\%
$$

จากข้อมูลพื้นจะคิดหาค่าการสูญเสียได้ที่ 5 คิดออกเป็นเปอร์เซ็นได้ที่ 1 *%* โครงการนี้มีค่า ึ การสูญเสียของพื้นที่ไม่มากเท่าไรจึงยอมรับได้ความผิดพลาดนี้อาจเกิดจากการคำนวณข้อมูล และจด ้บันทึกข้อมูลหน้างานที่ไม่แน่นอน และปริมาณเหล็กพื้นที่เข้ามาในโครงการไม่ได้เขามาทีเดียวจึงทำให้ การผิดพลาดหน้างานเกิดขั้นได้ตลอดเวลา

#### **4.4 ตำร ำงเปร ียบเทียบปร ิมำณเหล็ก**

ข้อมูลทั้งหมดที่ได้จะคิดออกมาเป็นเปอร์เซ็นหารค่าการสูญเสียปริมาณเหล็กงานโครงสร้าง สะพานทั้งหมดโดยข้อมูลที่เป็นก ารคิดทั้งโครงการก่อสร้างสะพาน ดังตารางที่ 4.17 ตาราง เปรียบเทียบปริมาณการสูญเสียเหล็กทั้งโครงการ

| ลำดับ          | องค์ประกอบ | จำนวน | หน้างาน | โปรแกรม | Error    | (E-M) <sup>2</sup> |  |
|----------------|------------|-------|---------|---------|----------|--------------------|--|
|                |            |       |         |         | $(E-M)$  |                    |  |
| 1              | เสา        | 54    | 340     | 324     | $-16$    | 256                |  |
| $\overline{2}$ | คาน        | 6     | 155     | 144     | $-11$    | 121                |  |
| 3              | คานรับพื้น | 40    | 735     | 735     | $\theta$ | $\mathbf 0$        |  |
| 4              | พื้น       | 5     | 600     | 605     | 5        | 25                 |  |
|                |            |       |         |         |          | 402                |  |

ตารางที่ 4.17 ตารางเปรียบเทียบปริมาณการสูญเสียเหล็กทั้งโครงการ

$$
\text{W1 RMS} = \sqrt{\frac{1}{n}(x - \bar{x})^2} = \sqrt{\frac{402}{4}} = 10.02
$$

จากข้อมูลทั้งโครงการจะคิดหาค่าการสูญเสียได้ที่ 402 คิดออกเป็นเปอร์เซ็นได้ที่ 10.02 *%*  โครงการนี้มีค่าการสูญเสียที่ไม่มากเท่าไรจึงยอมรับได้ความผิดพลาดนี้อาจเกิดจากการคำนวณข้อมมูล และจดบันทึกข้อมูลหน้างานที่ไม่แน่นอน

#### **4.5 กร ำฟแสดงกำรเปร ียบเทียบปร ิมำณของเหล็ก**

กราฟจะแสดงให้เห็นถึงความแตกต่างของปริมาณเหล็กของเสาระหว่างหน้างานจริงกับ โปรแกรมโดยที่สีด าเข้มจะแสดงถึงปริมาณเหล็กในหน้างานจริงและในส่วนของสีเทาจะแสดงถึงข้อมูล ที่ได้จากโปรแกรม

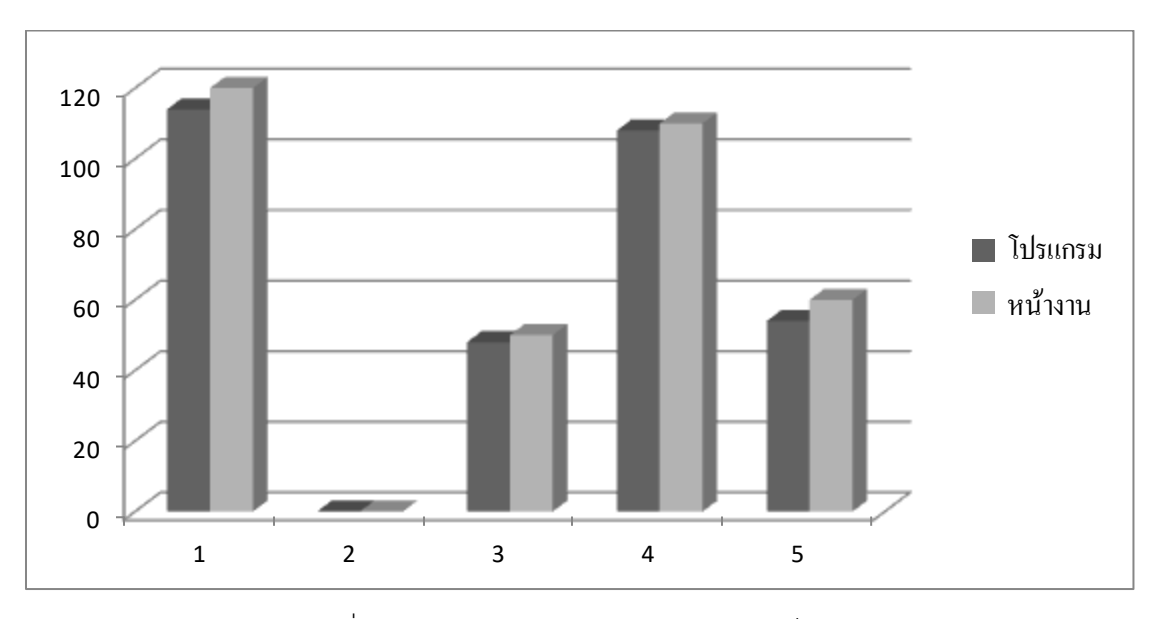

รูปที่ 4.2 กราฟแสดงการเปรียบเทียบของเหล็กเสา

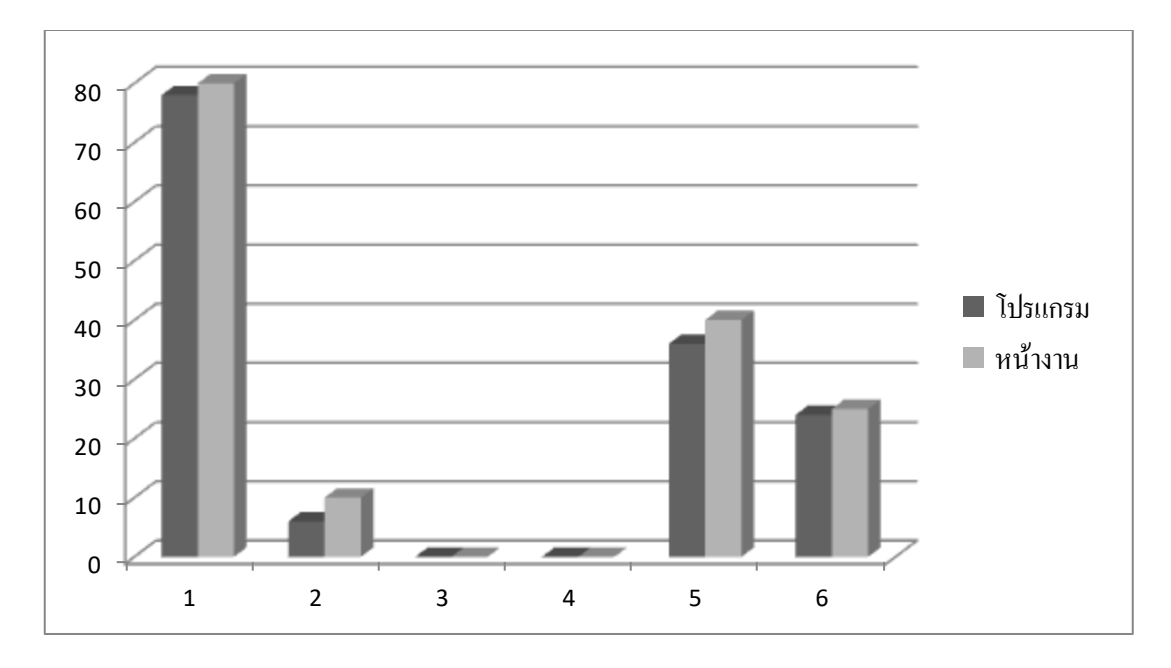

รูปที่ 4.3 กราฟแสดงการเปรียบเทียบของเหล็กคาน

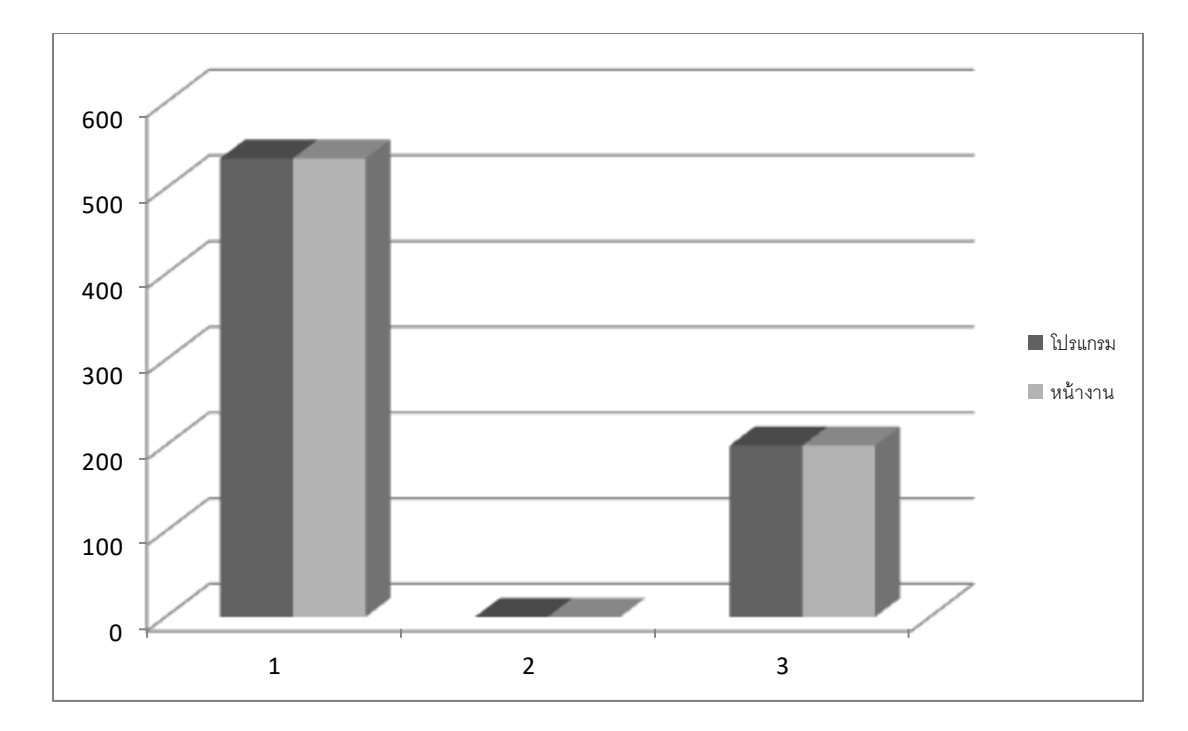

รูปที่ 4.4 กราฟแสดงการเปรียบเทียบของเหล็กคานรับพื้น

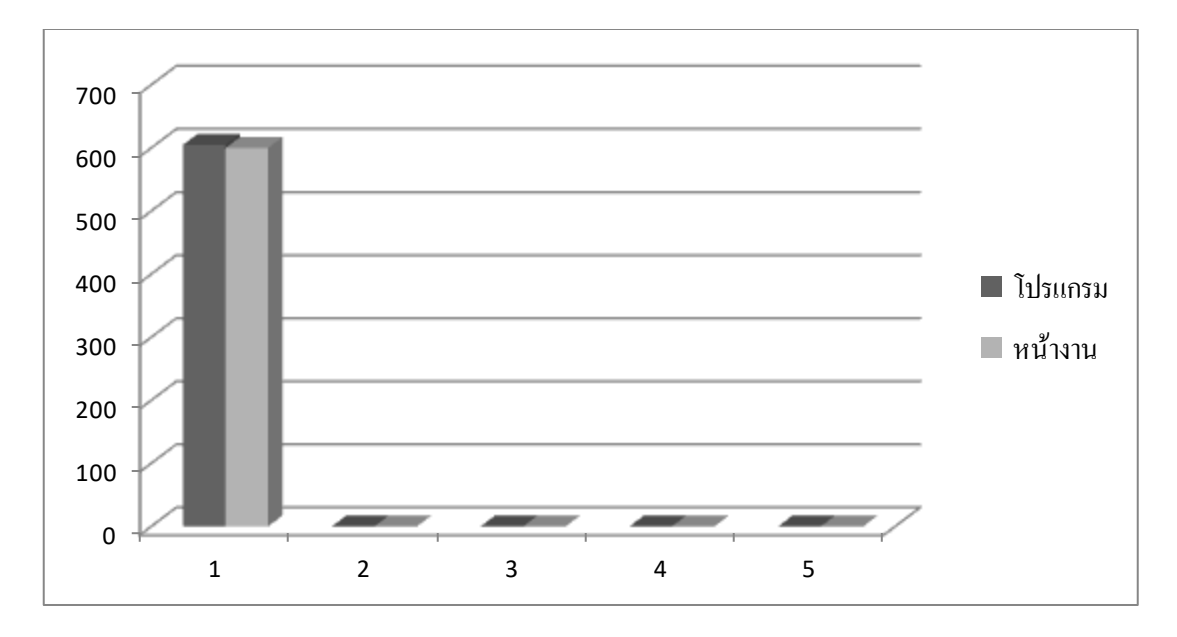

รูปที่ 4.5 กราฟแสดงการเปรียบเทียบของเหล็กพื้น

## **บทที่ 5 สรุปผลและข้อเสนอแนะ**

#### **5.1 สร ุปผลกำรศึกษำ**

จากการศึกษาขั้นตอนการเก็บข้อมูลการสร้างโมเดลสามมิติการถอดปริมาณงานเหล็กของ สะพานสำหรับแบบโครงสร้าง ปี 2560 ทางหลวงหมายเลข 1074 ตอนบึงบ้าน – สี่แยกหนองหัว ปลวก ที่ กม.49+577 เป็นการโครงการสะพานที่มีความยาว 50 ม. เพื่อหาค่าความแตกต่างระหว่าง ปริมาณของเหล็กจากหน้างานจริงและจากโปรแกรม Taka Structures ได้น าผลการศึกษามา สรุปเพื่อหาค่าการสูญเสียปริมาณของเหล็กดังนี้

5.1.1 การคำนวณการวิเคราะห์ข้อมูลเพื่อหาค่าการสูญเสียปริมาณของเหล็กเสา ได้ค่า ความแตกต่างเท่ากับ 4.93 %

5.1.2 การคำนวณการวิเคราะห์ข้อมูลเพื่อหาค่าการสูญเสียปริมาณของเหล็กคาน ได้ค่า ความแตกต่างเท่ากับ 7.63 %

5.1.3 การคำนวณการวิเคราะห์ข้อมูลเพื่อหาค่าการสูญเสียปริมาณของเหล็กคานรับพื้น ได้ค่าความแตกต่างเท่ากับ 0 % เพราะเป็นคานรับพื้นหล่อสำเร็จรูปจากโรงงานความผิดพลาดน้อย

5.1.4 การคำนวณการวิเคราะห์ข้อมูลเพื่อหาค่าการสูญเสียปริมาณของเหล็กพื้น ได้ค่า ความแตกต่างเท่ากับ 0.83 %

#### **5.2 ข้อเสนอแนะ**

จากการทดลองใช้โปรแกรม Taka Structures ในการเขียนแบบสามมิติ โดยโปรแกรมที่ใช้ จะเป็นโปรแกรมที่นิยมเขียนเกี่ยวกับโครงสร้างต่างๆ และโปรแกรมยังสามารถคิดปริมาณงาน คอนกรีต เหล็กเสริม และไม้แบบ

จากการใช้โปรแกรมนี้อาจจะยังไม่สามารถ ใช้งานได้เต็มร้อยเพราะโปรแกรมยังไม่สามารถที่ ใช้ได้สมบรูณ์แบบ เปรียบเสมือนการทดลองใช้โปรแกรมแต่ถึงอย่างไรก็ตามการเขียนโปรแกรมในครั้ง นี้ ยังมีผลที่คาดว่าจะนำไปใช้งานได้หลายเรื่องเช่น หาค่าปริมาณงานต่างๆที่ได้อย่างรวดเร็วโดยไม่ต้อง พึงการคำนวณด้วยมือ

่ ในส่วนของข้อมูลปริมาณงานอาจจะไม่มีการจดบันทึกค่าการทำงานได้เป็นระบบระเบียบควร ทำตารางบันทึกข้อมูลแต่ล่ะส่วนของโครงสร้างให้ละเอียดมากขึ้นและให้ง่ายต่อการนำไปใช้งานใน การหาปริมาณของเหล็กเพื่อให้มีความใกล้เคียงกับความเป็นจริงมากที่สุด

## ข้อดีของการศึกษาโครงงานนี้

- 1. ช่วยในการสื่อสารระหว่างวิศวกรผู้ดูแลงานก่อสร้าง กับผู้รับเหมา หรือผู้ที่มีส่วน เกี่ยวข้องในงานก่อสร้าง ได้มีความเข้าใจไปในทิศทางเดียวกันได้
- 2. สามารถทราบค่าปริมาณของเหล็กได้ ท าให้การถอดปริมาณงานก่อสร้างสะพาน ใช้เวลาน้อยลงและมีความถูกต้องมากขึ้น
- 3. โปรแกรม Taka Structures เป็นโปรแกรมสำเร็จรูป ง่ายต่อการทำงานในการขึ้น โมเดลสามมิติ

ข้อเสียของการศึกษาโครงการนี้

- 1. การหาค่าปริมาณการสูญเสียของเหล็กจะเกิดจากการจดบันทึกข้อมูลหน้างานที่ไม่ ละเอียดจึงท าให้ค่าการสูญเสียของเหล็กไม่ตรงตามที่ปริมาณในโปรแกรม
- 2. โปรแกรมที่ใช้มีความซับซ้อนและค่อนข้างที่จะใช้งานยากในระดับนึ่ง

### **อ้ำงอิง**

- [1] https://th.wikipedia.org/wiki/
- $[2]$  [http://localroaddev.drr.go.th](http://localroaddev.drr.go.th/) สำนักส่งเสริมการพัฒนาทางหลวงท้องถิ่น https://th.wikipedia.org/wiki/สะพาน
- [3] [https://www.facebook.com](https://www.facebook.com/) BIM คืออะไร
- [4] <http://forum.khonkaenlink.info/index.php?topic=16982630.0> หนังสือคู่มือโปรแกรมเทคล้า สตร้าเจอร์; แปลและเรียบเรียบโดยคุณปิยะ; วศบ. เกษตรดิน และน้ำ
- [5] [http://building.cmtc.ac.th/main/images/stories/Vichian/unit\\_3.pdf](http://building.cmtc.ac.th/main/images/stories/Vichian/unit_3.pdfการ)กา ร ห าป ริมา ณ โครงสร้าง
- [6] หนังสือ Excel เร็วขั้นเทพ โดย ศิระ เอกบุตร สำนักพิมพ์ เทพเอ็กเซล
- [7] <https://www.builk.com/th/project-planning/> การวางแผน
- [8] หนังสือคู่มือโปรแกรมเทคล้า สตร้าเจอร์; แปลและเรียบเรียบโดยคุณปิยะ; วศบ. เกษตรดิน และน้ำ

## **ภำคผนวก ก**

รายละเอียดแบบสะพาน

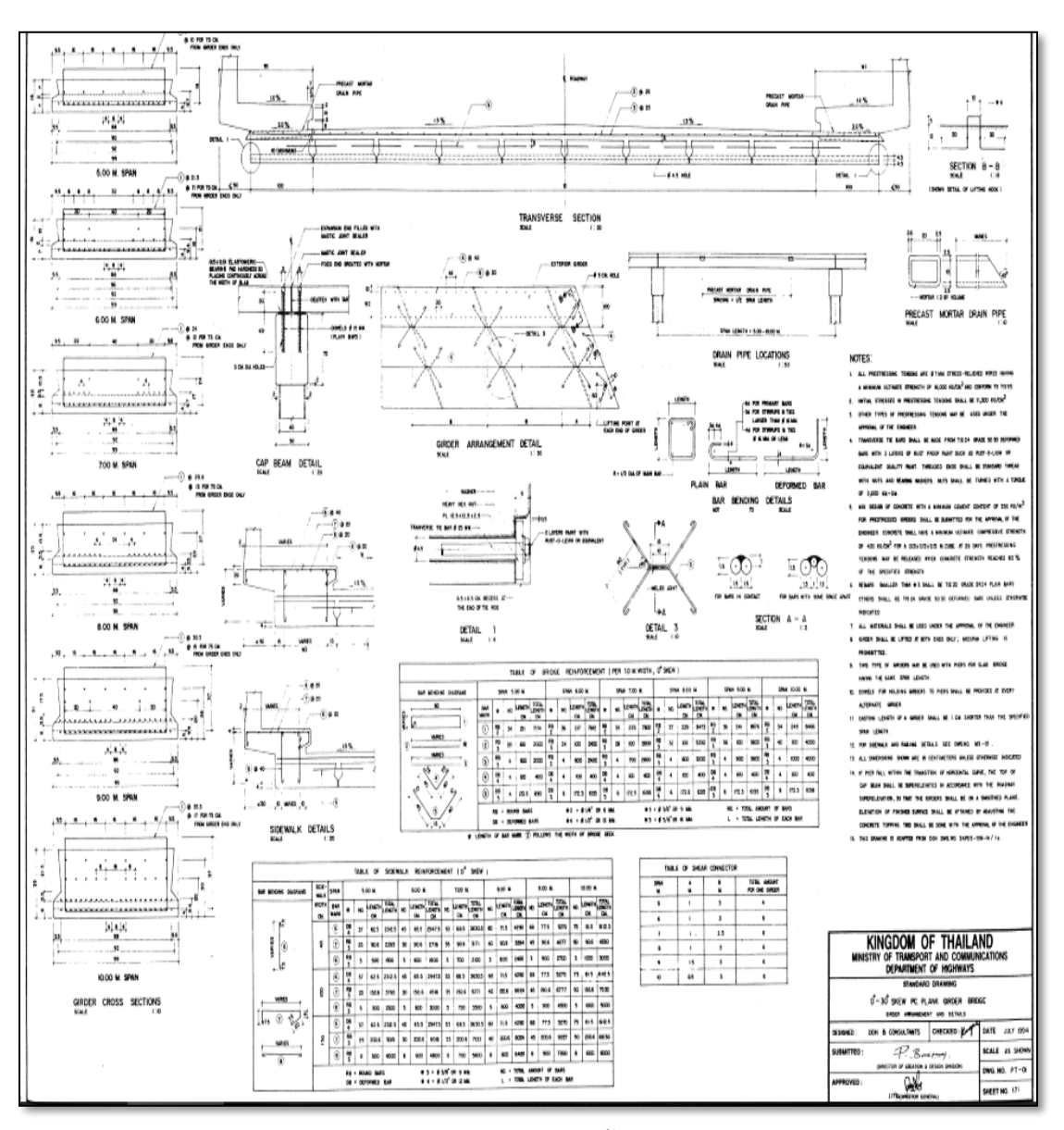

#### รายละเอียดของแบบก่อสร้างสะพาน

แสดงเหล็กคานรับพื้น

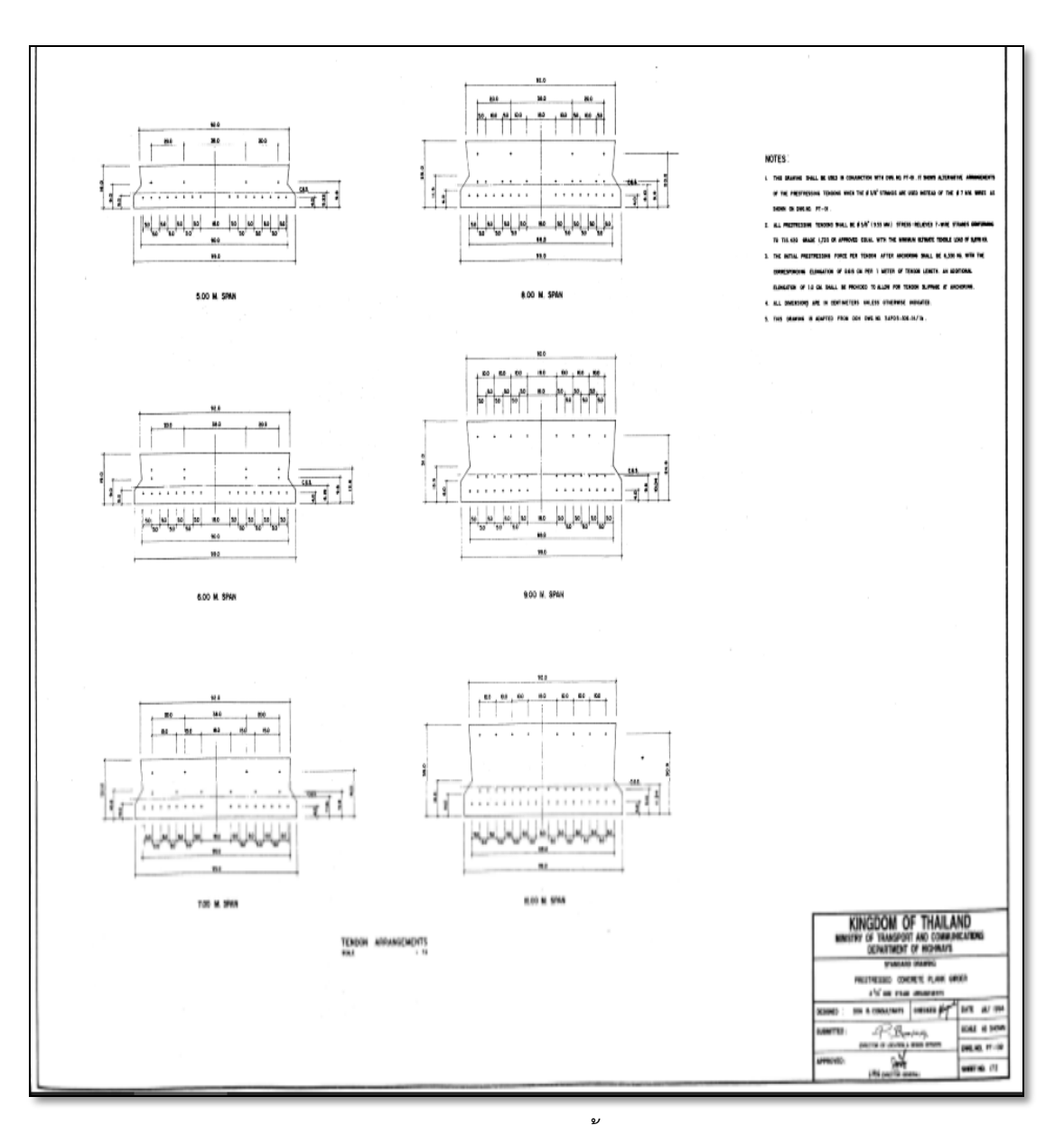

แสดงรูปคานรับพื้น

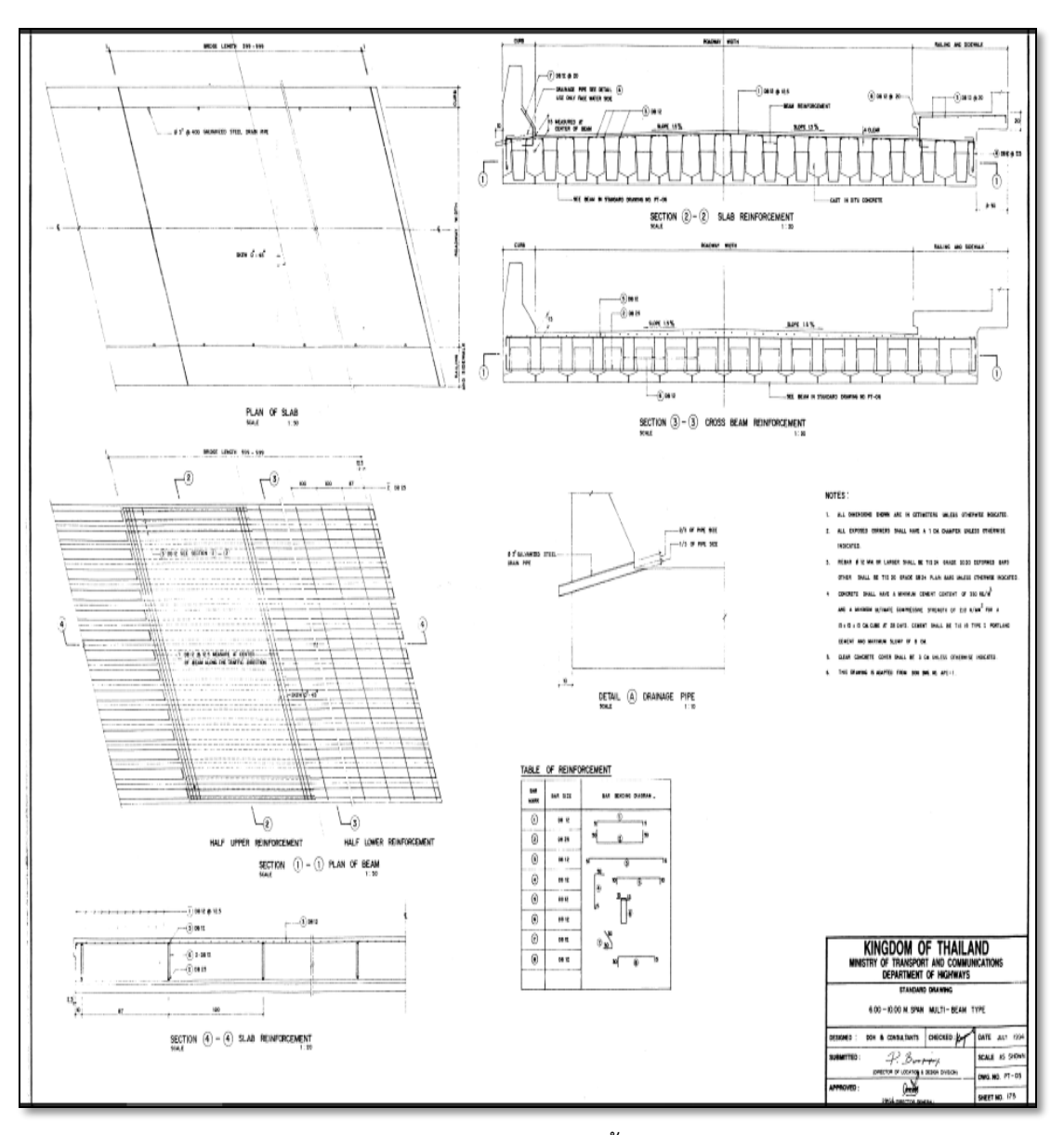

แสดงปริมาณเหล็กพื้น

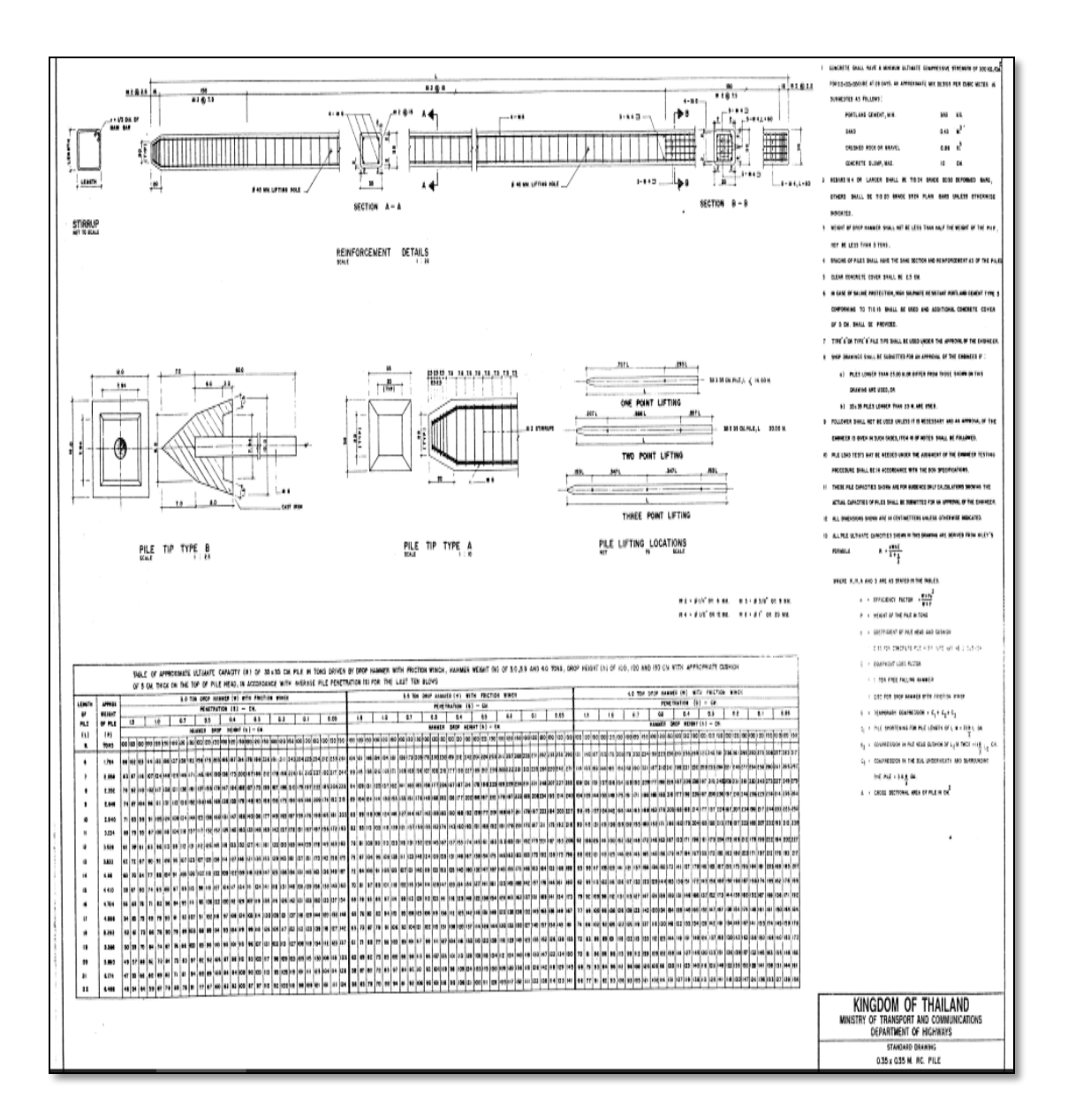

แสดงปริมาณเหล็กเสาเข็ม

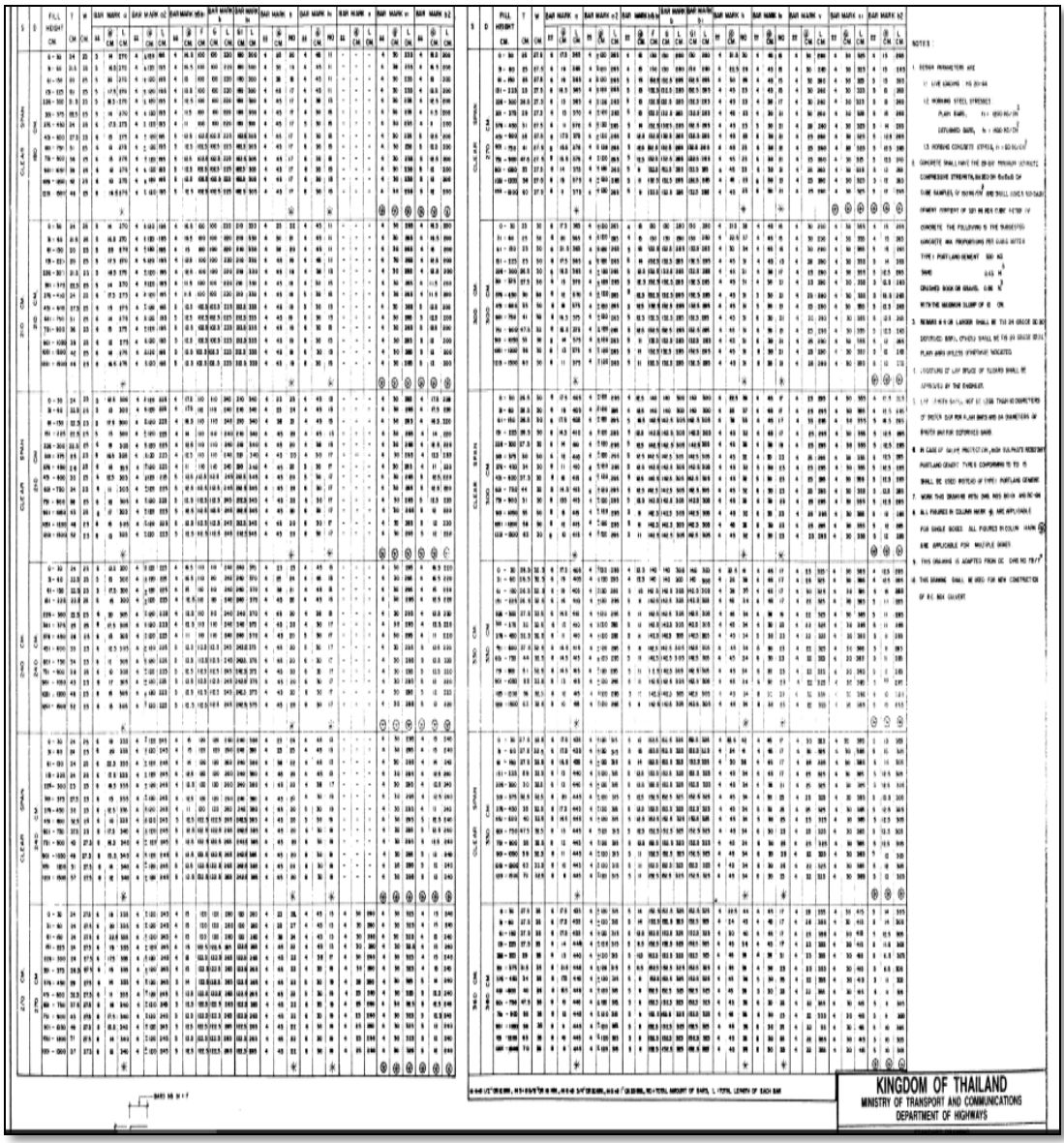

แสดงเหล็กที่ใช้งานสะพาน

## **ภำคผนวก ข**

แผนการดำเนินงาน

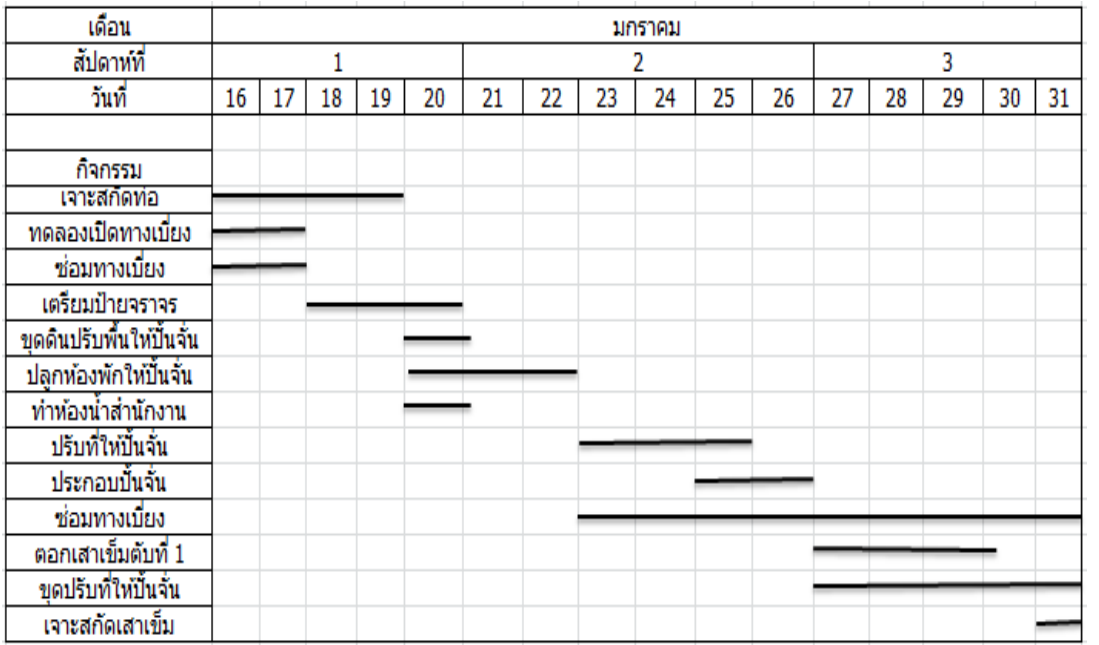

## แผนการดำเนินงานในเดือน มกราคม

## แผนการด าเนินงานในหน้างานเดือนกุมภาพันธ์

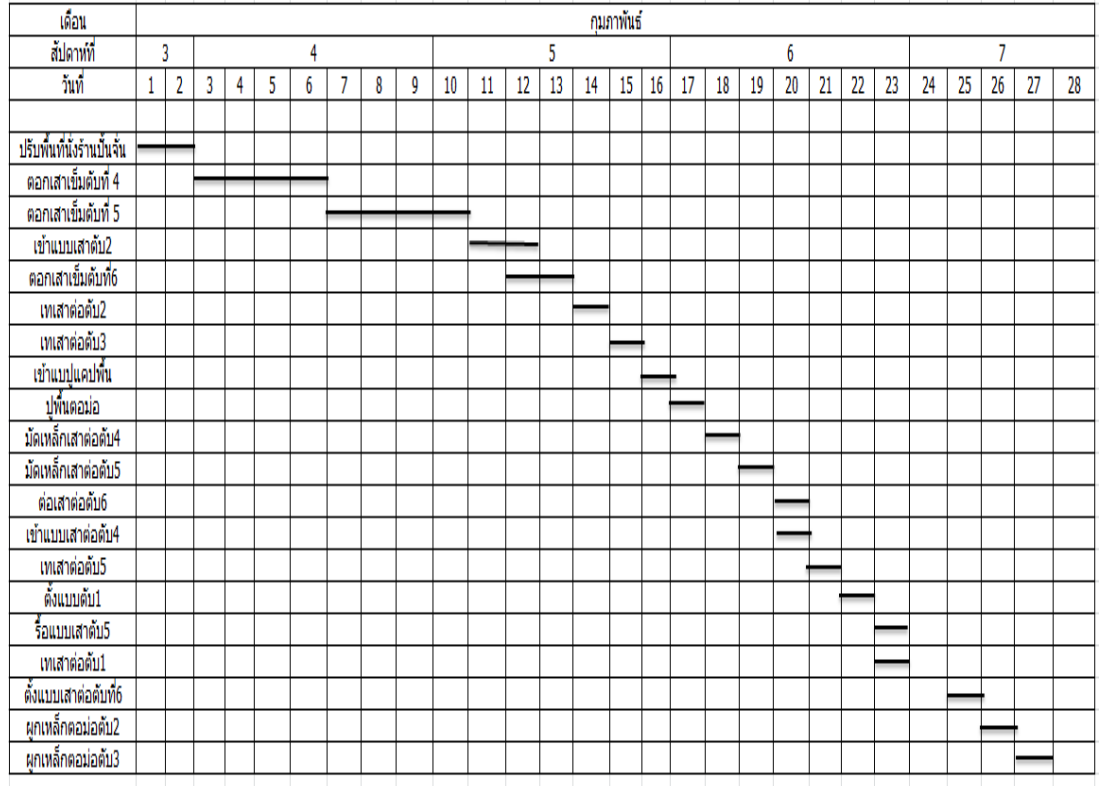

#### แผนการด าเนินงานของเดือนมีนาคม

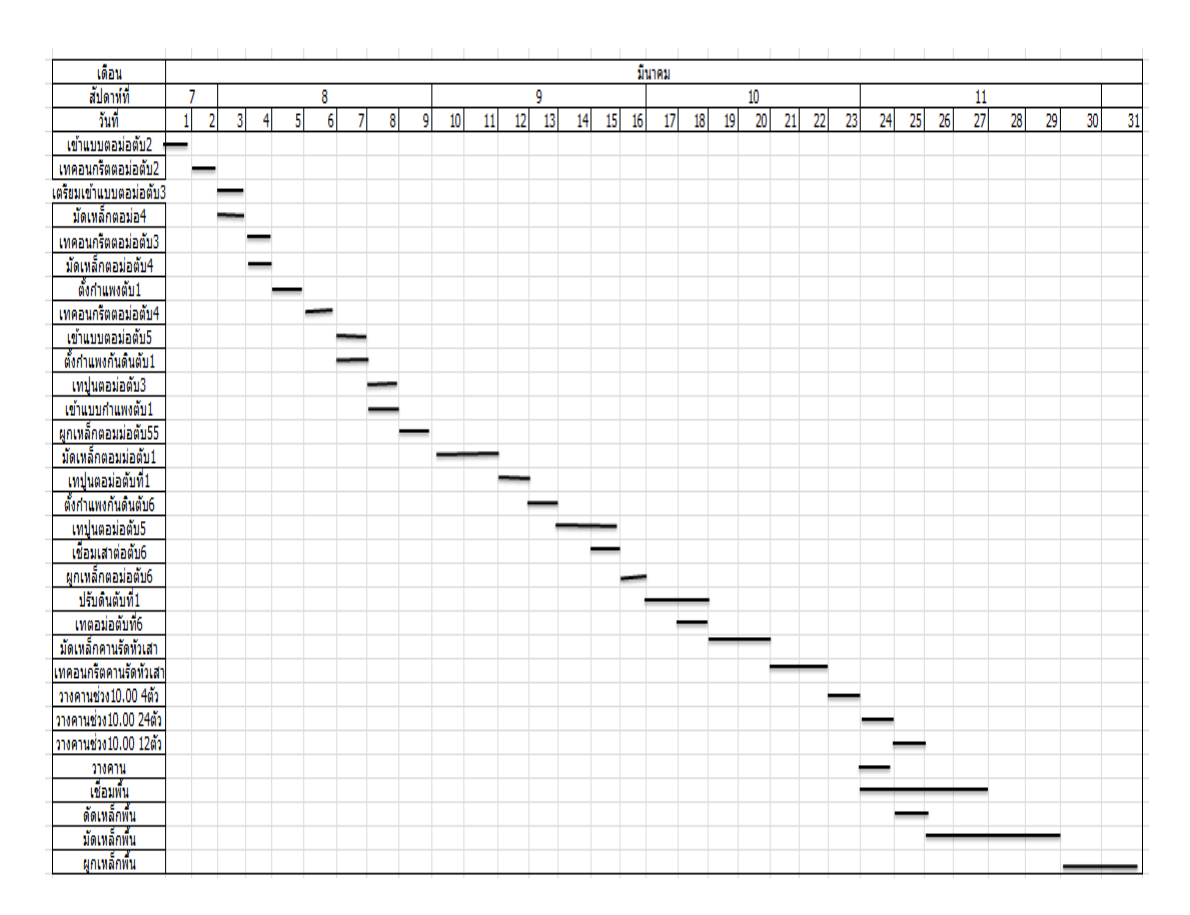

## ตารางเก็บบันทึกข้อมูลในหน้างาน

เป็นข้อมูลที่ได้จากการน าแผนการมาแยกรายสัปดาห์เพื่อในเกิดความงานในการดูข้อมูลต่างๆ

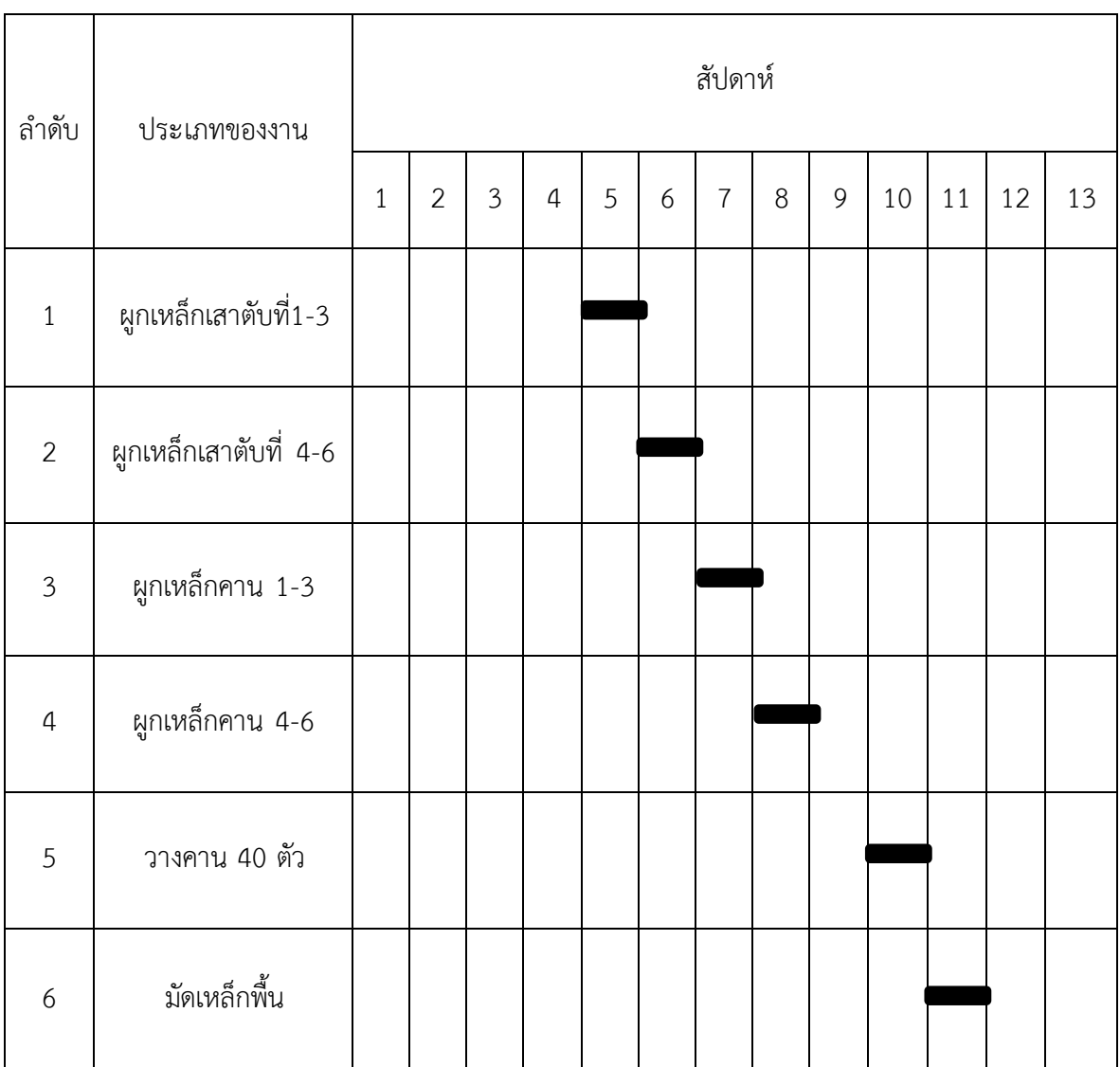

รายละเอียดแต่ละสัปดาห์พร้อมรูป

แสดงให้เห็นถึงการทำงานที่ได้จากแผนงานเก็บข้อมูลจะเห็นการทำงานที่เป็นไปตามขั้นตอน ที่มากขึ้น

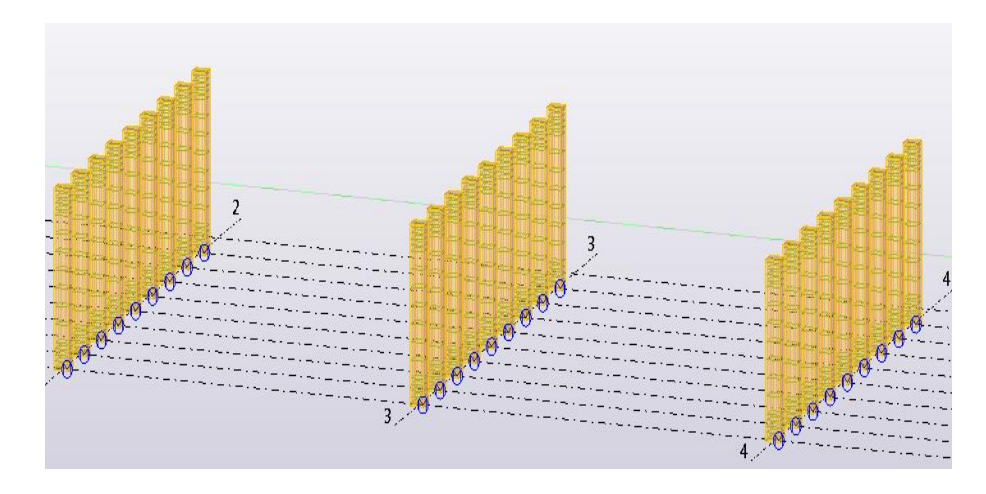

สัปดาห์ที่ 5 ผูกเหล็กเสาตับที่1-3

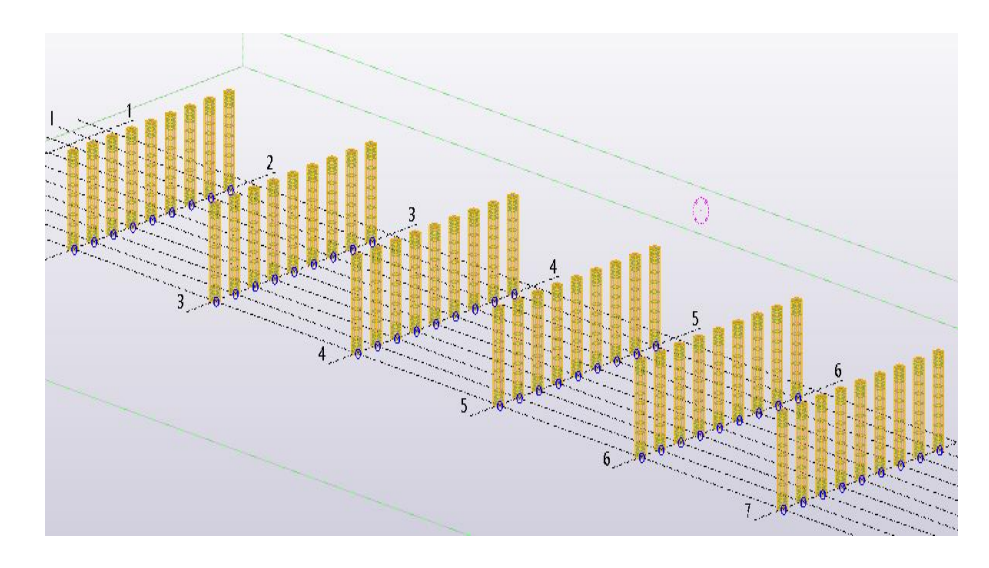

สัปดาห์ที่ 6 ผูกเหล็กเสาตับที่ 4-6

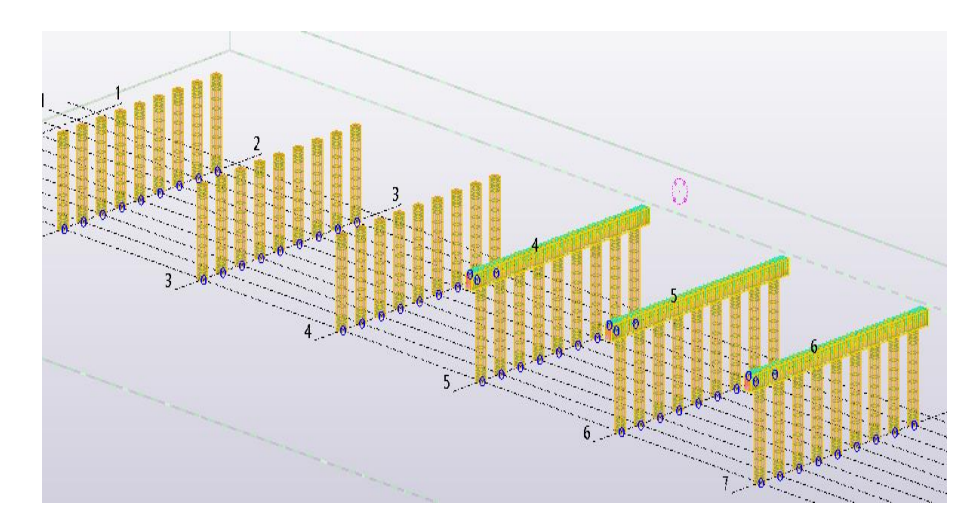

สัปดาห์ที่ 7 ผูกเหล็กคานตับที่ 1-3

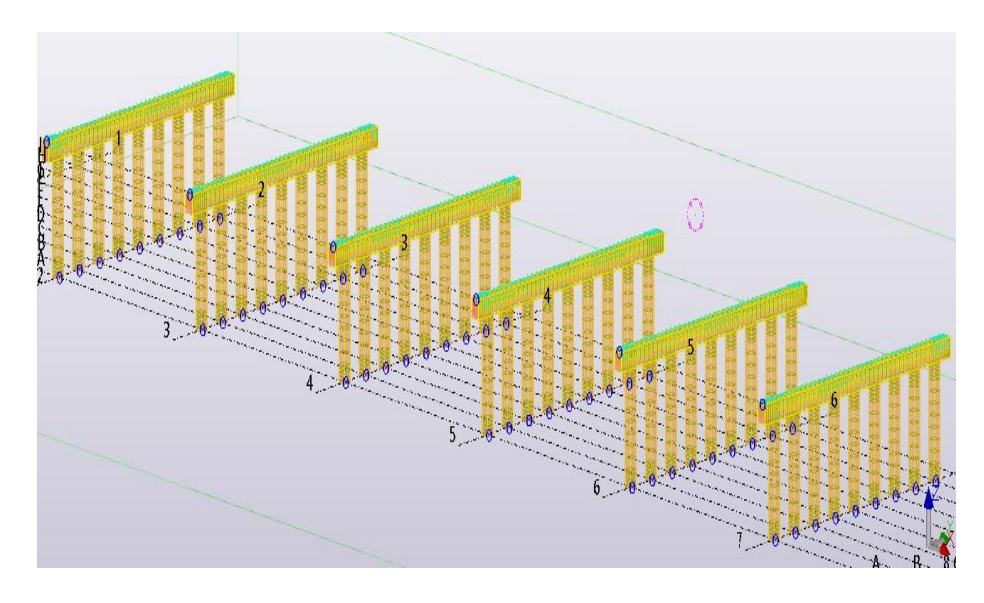

สัปดาห์ที่ 8 ผูกเหล็กคานตับที่ 4-6

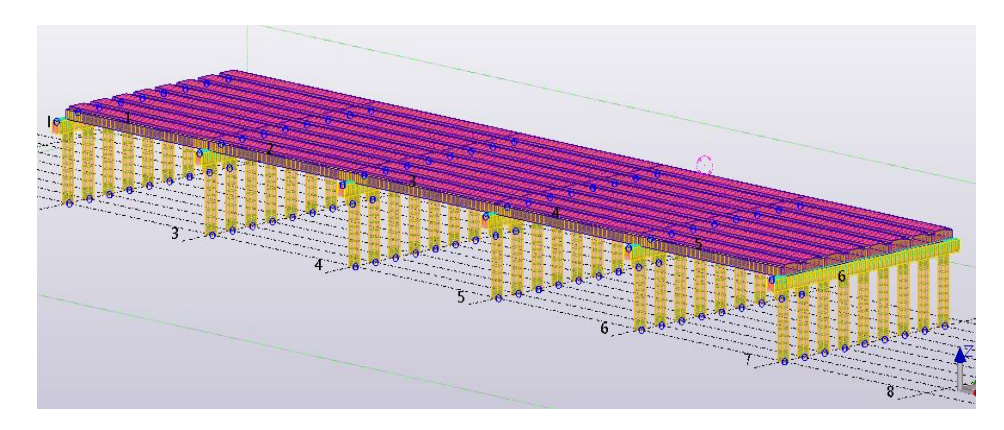

สัปดาห์ที่ 10 วางคานรับพื้น 40 ตัว

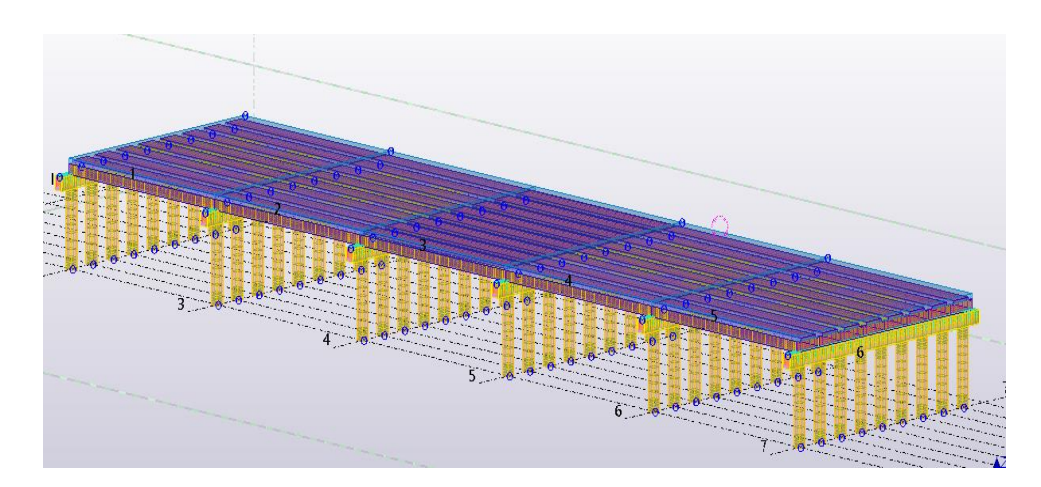

สัปดาห์ที่ 11 มัดเหล็กพื้น

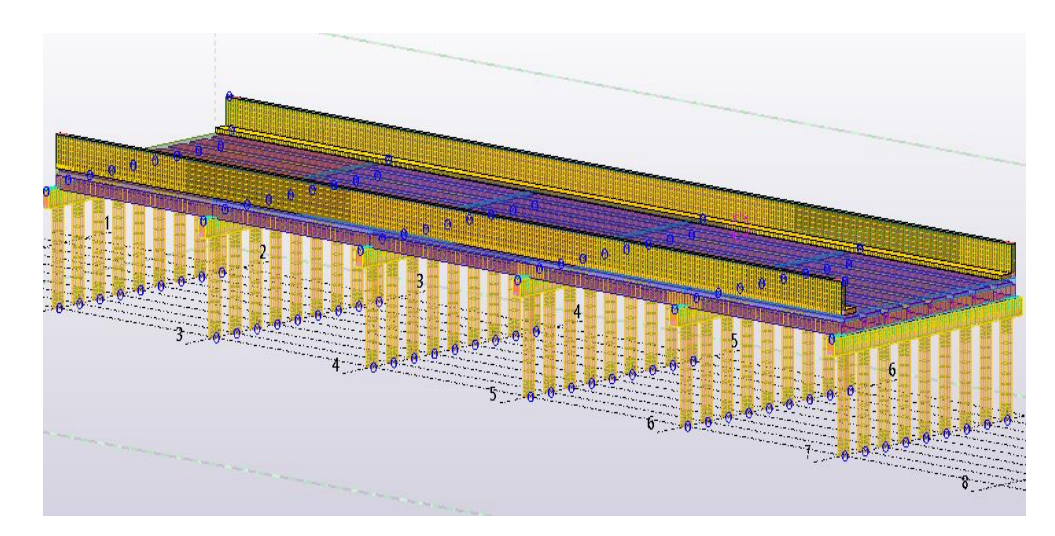

สะพานสำเร็จ

## **ภำคผนวก ค**

การใช้โปรแกรม TEKLA STRUCTURES

#### การใช้โปรแกรม TEKLA STRUCTURES

1. การเปลี่ยนเส้นกริด

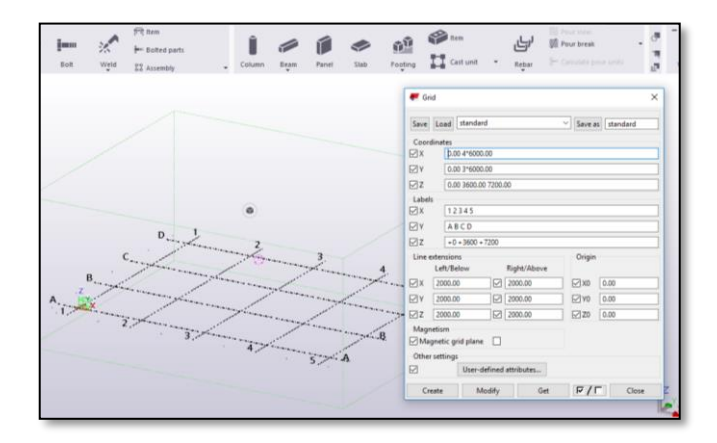

คลิกที่เส้นกริดจากนั้นคลิกขวาจะแสดงหน้าต่างขึ้นมาจะสามารถเปลี่ยนระยะกริดที่ต้องการ จากนั้น Modify ระยะเส้นกริดจะเปลี่ยนให้เราตามต้องการ

- S I raps οű رگار  $\mathbf{H}$  $P/I$
- 2. การสร้างเสาคอนกรีต

เลือกแทบเมนู Concrete แล้วเลือกสร้างรูปคลิกที่ Column จากนั้นจะแสดงสัญลักษณ์  $\begin{array}{|c|c|}\hline \textcolor{red}{\bigstar}\end{array}$ นำไปว่างที่กริดจะแสดงเป็นรูปของเสาคอนกริดจากนั้นคลิกที่เสาเพื่อเปลี่ยนขนาดของเสาจะ แสดงหน้าต่างขึ้นมาแล้ว Modify และคลิก OK จะปรากฏรูปตามขนาดที่ต้องการ

3. การสร้างคานคอนกรีต

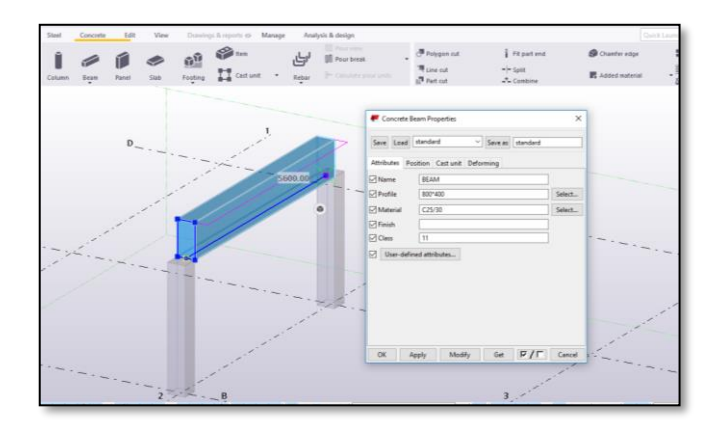

เลือกแทบเมนู Concrete แล้วเลือกสร้างรูปคลิกที่ Beam จากนั้นจะแสดงสัญลักษณ์  $\overline{+}$ น าไปว่างเสาจะแสดงเป็นรูปของคานคอนกรีตจากนั้นคลิกที่คานเพื่อเปลี่ยนขนาดของคานจะแสดง หน้าต่างขึ้นมาแล้ว Modify และคลิก OK จะปรากฏรูปตามขนาดที่ต้องการ

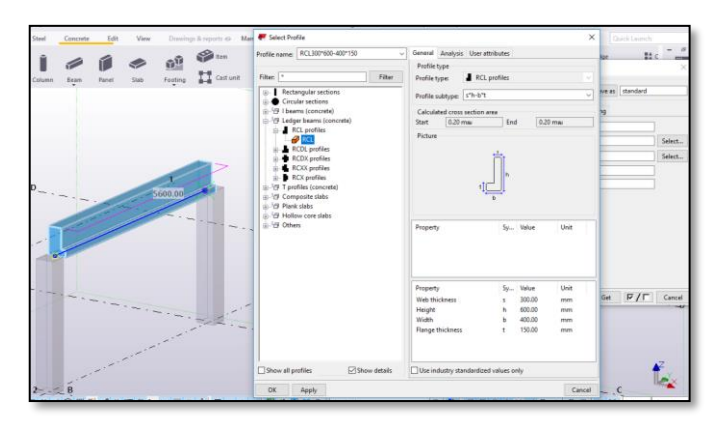

ถ้าต้องการเปลี่ยนรูปแบบของคานให้คลิกที่ Select จะปรากฏหน้าต่างขึ้นมาจะสามารถ เปลี่ยนรูปแบบของคานได้ จากนั้น Modify และคลิก OK

4. การใส่เหล็กเสริม

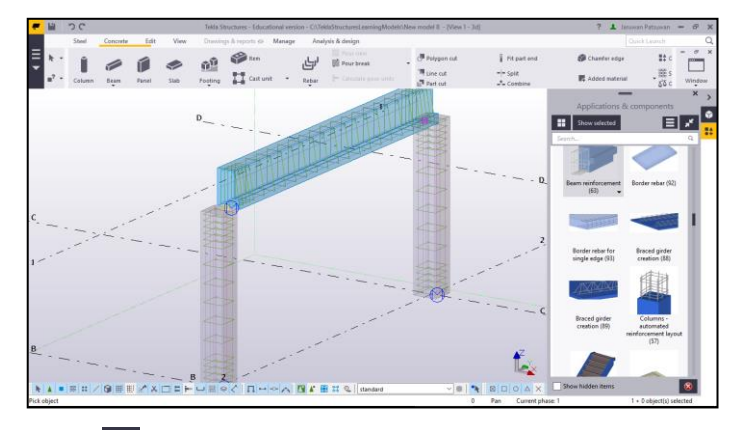

คลิกที่สัญลักษณ์ จะแสดงหน้าต่างขึ้นมาจากนั้นค้นหาเหล็กเสริมพิมพ์ค้นหาเหล็กเสริมที่ ต้องการจะแสดงเหล็กขึ้นมาถ้าต้องการเปลี่ยนขนาดให้คลิกที่เหล็กเสริมแล้วจะแสดงหน้าต่างขึ้นมาให้ เปลี่ยนตามขนาดที่ตรงกับแบบ จากนั้น Modify และคลิก OK

5. การคิดปริมาณเหล็กและคอนกรีต

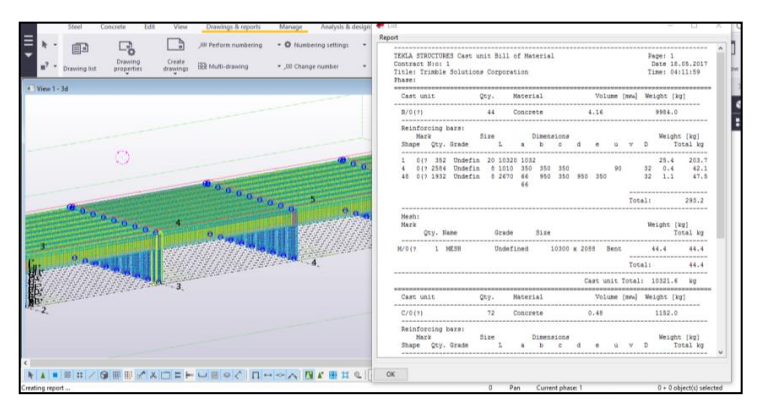

เลือกแทบเมนู Drawings & reports แล้วเลือกไปที่ reports จากนั้นจะแสดงหน้าต่างออก มาแล้วเลือกไปที่ CIP Bill of Materials และคลิกที่ Crate from all จะปรากฏหน้าต่างออกมาจะมี รายละเอียดของคอนกรีต และเหล็กทั้งหมด

**ภำคผนวก ง**

รูปภาพกิจกรรมต่างๆในงานสะพาน

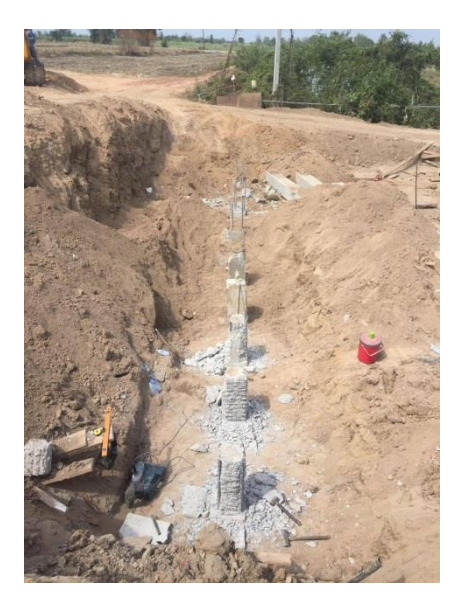

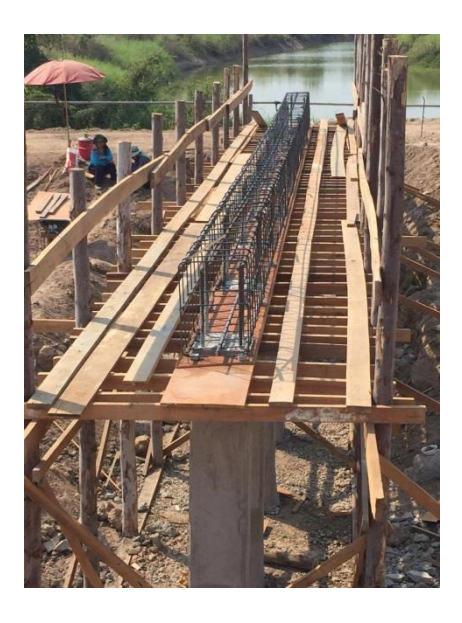

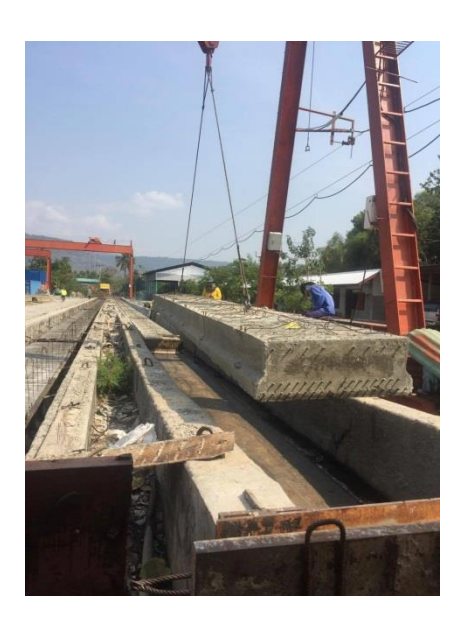

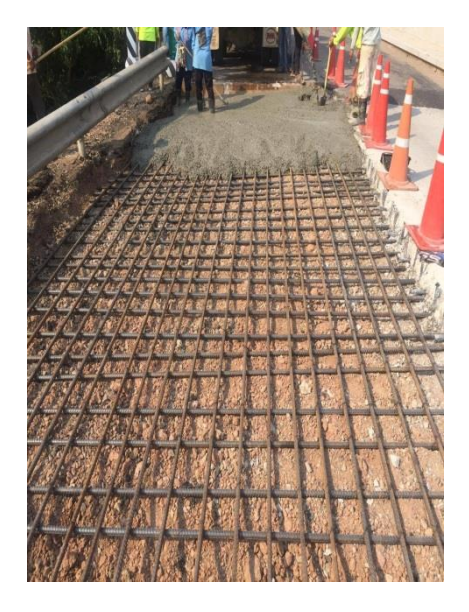

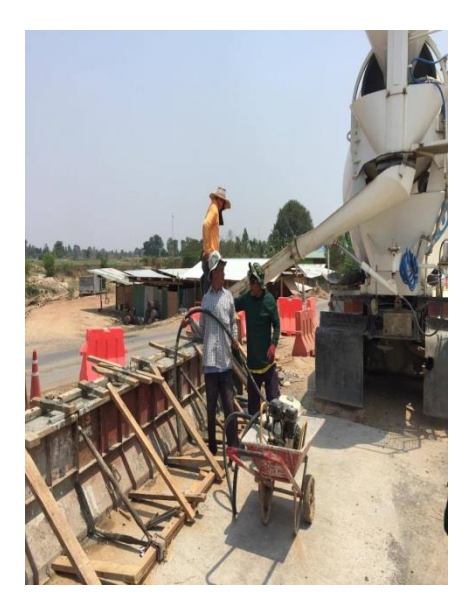

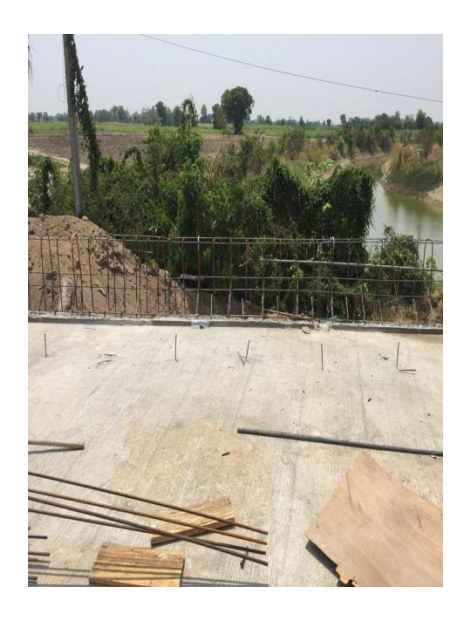

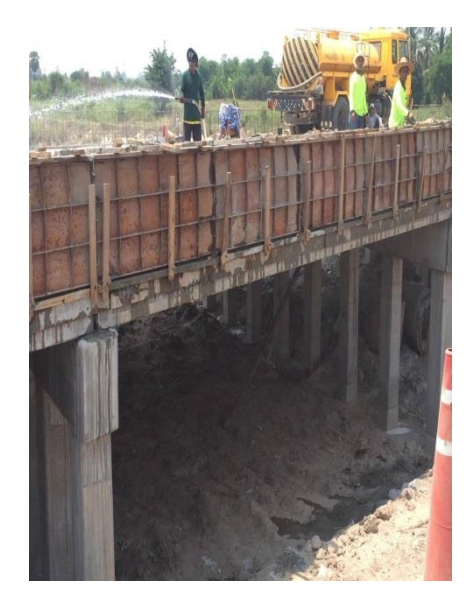